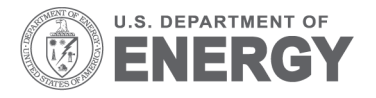

PNNL-19943

Prepared for the U.S. Department of Energy

under Contract DE-AC05-76RL01830

# **Aggregate Building Simulator (ABS) Methodology Development, Application, and User Manual**

JA Dirks WJ Gorrissen

November 2011

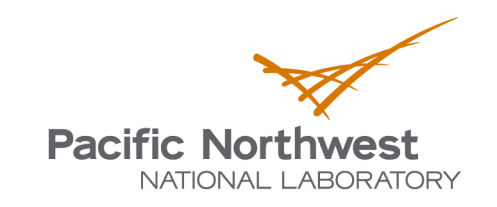

Proudly Operated by Battelle Since 1965

#### **DISCLAIMER**

This documentation was prepared as an account of work sponsored by an agency of the United States Government. Neither the United States Government nor any agency thereof, nor Battelle Memorial Institute, nor any of their employees, makes **any warranty, express or implied, or assumes any legal liability or responsibility for the accuracy, completeness, or usefulness of any information, apparatus, product, or process disclosed, or represents that its use would not infringe privately owned rights**. Reference herein to any specific commercial product, process, or service by trade name, trademark, manufacturer, or otherwise does not necessarily constitute or imply its endorsement, recommendation, or favoring by the United States Government or any agency thereof, or Battelle Memorial Institute. The views and opinions of authors expressed herein do not necessarily state or reflect those of the United States Government or any agency thereof.

#### PACIFIC NORTHWEST NATIONAL LABORATORY *operated by* BATTELLE *for the* UNITED STATES DEPARTMENT OF ENERGY *under Contract DE-AC05-76RL01830*

**Printed in the United States of America**

**Available to DOE and DOE contractors from the Office of Scientific and Technical Information, P.O. Box 62, Oak Ridge, TN 37831-0062; ph: (865) 576-8401, fax: (865) 576-5728 email: reports@adonis.osti.gov**

**Available to the public from the National Technical Information Service, U.S. Department of Commerce, 5285 Port Royal Rd., Springfield, VA 22161 ph: (800) 553-6847, fax: (703) 605-6900 email: orders@ntis.fedworld.gov online ordering:<http://www.ntis.gov/ordering.htm>**

> $\overleftrightarrow{C}$  This document was printed on recycled paper. (8/00)

PNNL-19943

## Aggregate Building Simulator (ABS) Methodology Development, Application, and User Manual

JA Dirks WJ Gorrissen

September 2010

Prepared for U.S. Department of Energy under Contract DE-AC05-76RL01830

Pacific Northwest National Laboratory Richland, Washington 99352

## <span id="page-4-0"></span>**Summary**

Building energy simulation, through computer modeling, is of growing importance in myriad uses from the design of individual building to the design of national policy. The Building Technologies Program (BTP) has supported the development of EnergyPlus and has made it a requirement that where possible, this tool be used for program planning and analysis. As such, PNNL has adopted EnergyPlus as a tool for examining the medium and long-term impacts of BTP program activities.

As the relationship between the national building stock and various global energy issues becomes a greater concern, it has been deemed necessary to develop a system of predicting the energy consumption of large groups of buildings. Ideally this system is to take advantage of the most advanced energy simulation software available, be able to execute runs quickly, and provide concise and useful results at a level of detail that meets the users' needs without inundating them with data. For program planning and evaluation purposes it is desirable for this system to be able to model the consumption of the following groups of buildings:

- The stock of buildings as they currently exist
- The current stock of buildings assuming one or more changes (e.g., replace all windows with high performance windows) to all or a portion of the stock
- New buildings built to a common level of performance (e.g., the current energy code)
- New buildings built with a higher level of performance (e.g., 30% or 50% above code)

While EnergyPlus is detailed, accurate, and the premier building energy simulation tool, it is difficult to use it to rapidly simulate large numbers of buildings. The tool outlined in this report was developed in an effort to overcome the challenges hindering the use of EnergyPlus in large-scale, multibuilding simulations. To develop this modeling system three tools were used, the output of each becoming the input for the next, these tools were:

- GParm, a mail merge utility
- National Renewable Energy Laboratory Preprocessor, an application programming interface for EnergyPlus
- Energy Plus, a whole building energy simulation program

The interaction between these tools and the organization of the resulting outputs is controlled through the use of various utilities in a Linux environment. This modeling system is known as the Aggregate Building Simulator (ABS).

The resulting methodology that was developed allows the user to quickly develop and execute energy simulations of many buildings simultaneously, taking advantage of parallel processing to greatly reduce total simulation times. The result of these simulations can then be rapidly condensed and presented in a useful and intuitive manner.

To test this methodology and demonstrate its effectiveness, a simulation making use of all available functionality was performed. This test consisted of a large group of buildings with diverse characteristics, required a custom report variable set, and the building characteristics that were simulated that were beyond the current functionality of the preprocessor.

The building characteristic that was selected for consideration was window type, specifically, comparing a set of buildings having energy star windows (with properties varying to meet the requirements for their climate) with four other sets of buildings, all with high performance electrochromic (EC) windows. EC windows were selected for use in the test simulation because of their complexity, the preprocessor's inability to handle the required control types, and to demonstrate the text substitution capability.

This report, and the operation of ABS, assumes that the reader is already conversant with:

- EnergyPlus modeling and the requirements for executing that model and interpreting the results. (For more information on the use of EnergyPlus see the link to the User's Manual listed in the references.)
- Linux syntax and basic commands.

## **Contents**

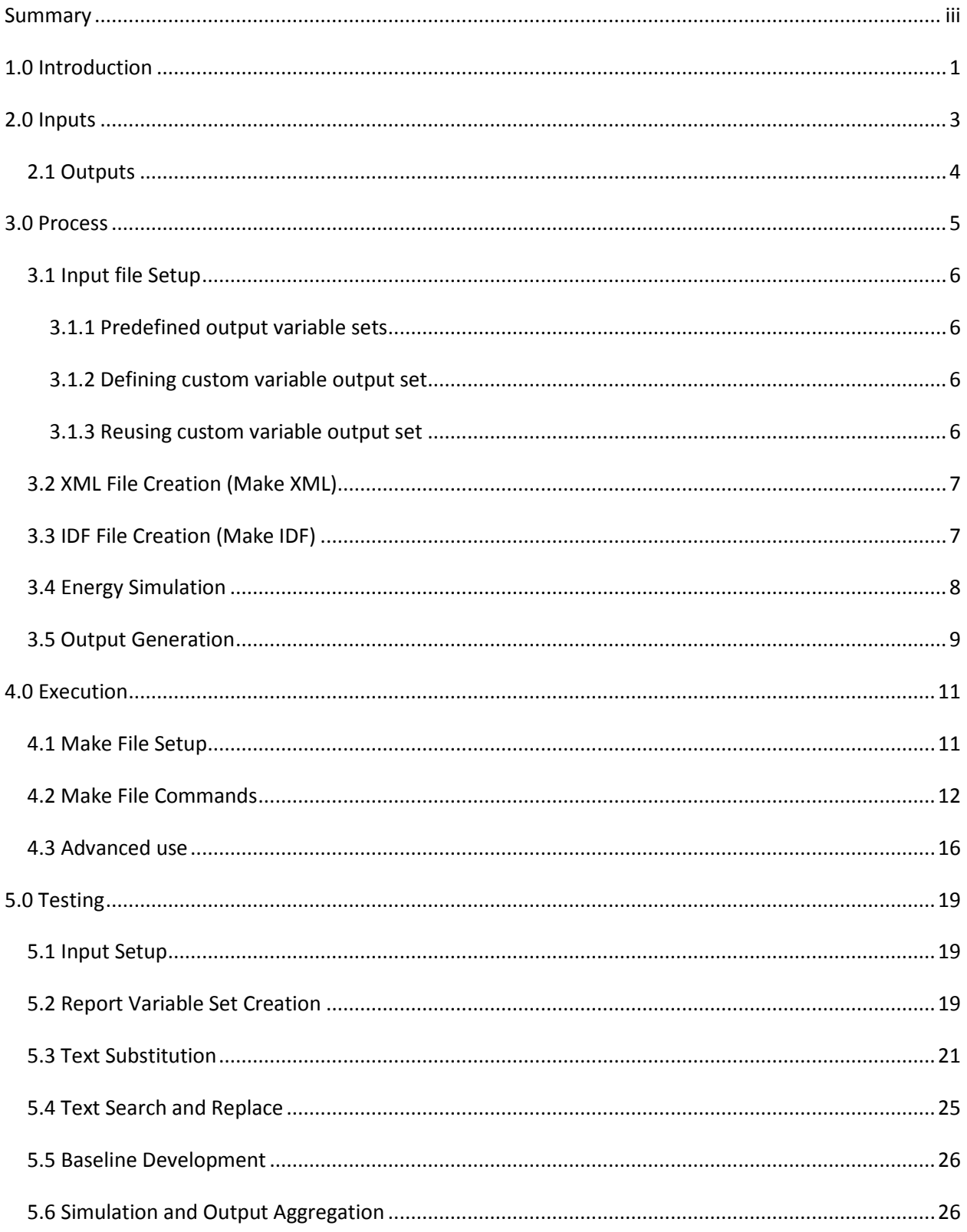

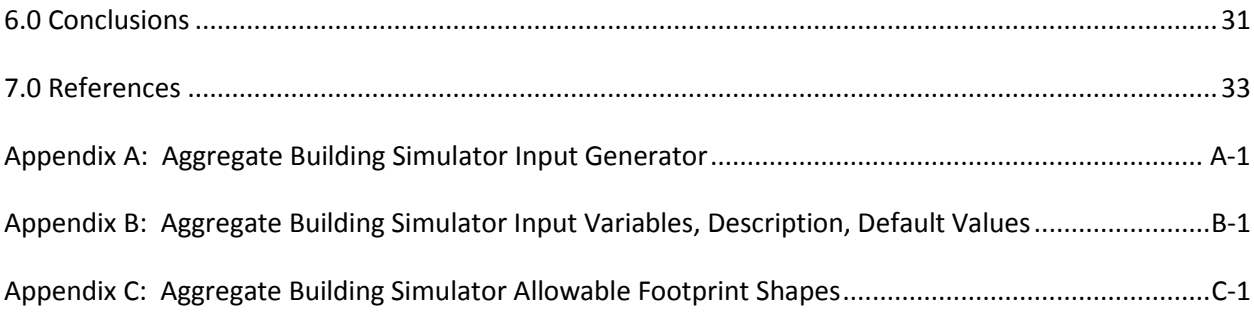

## **Figures**

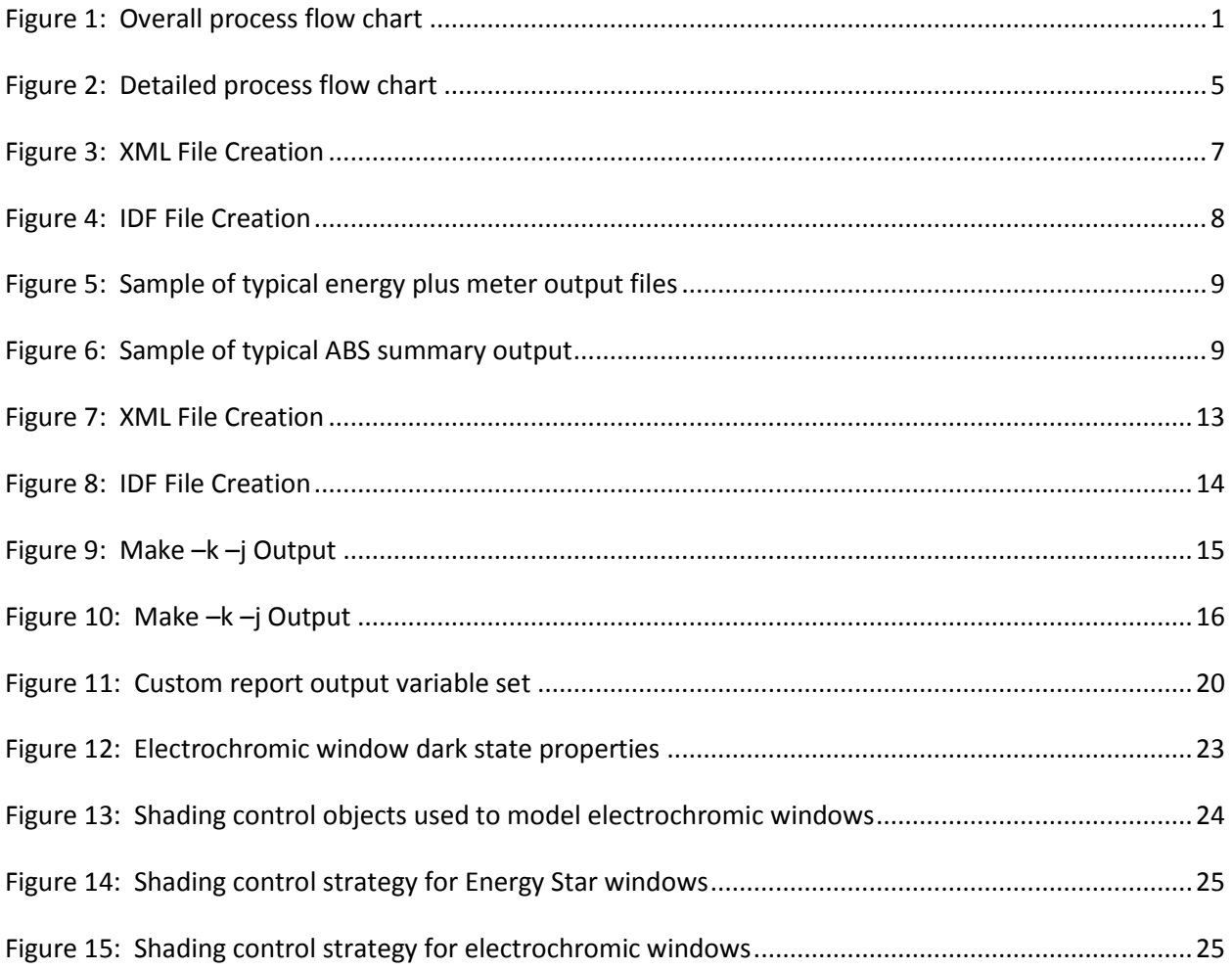

## **Tables**

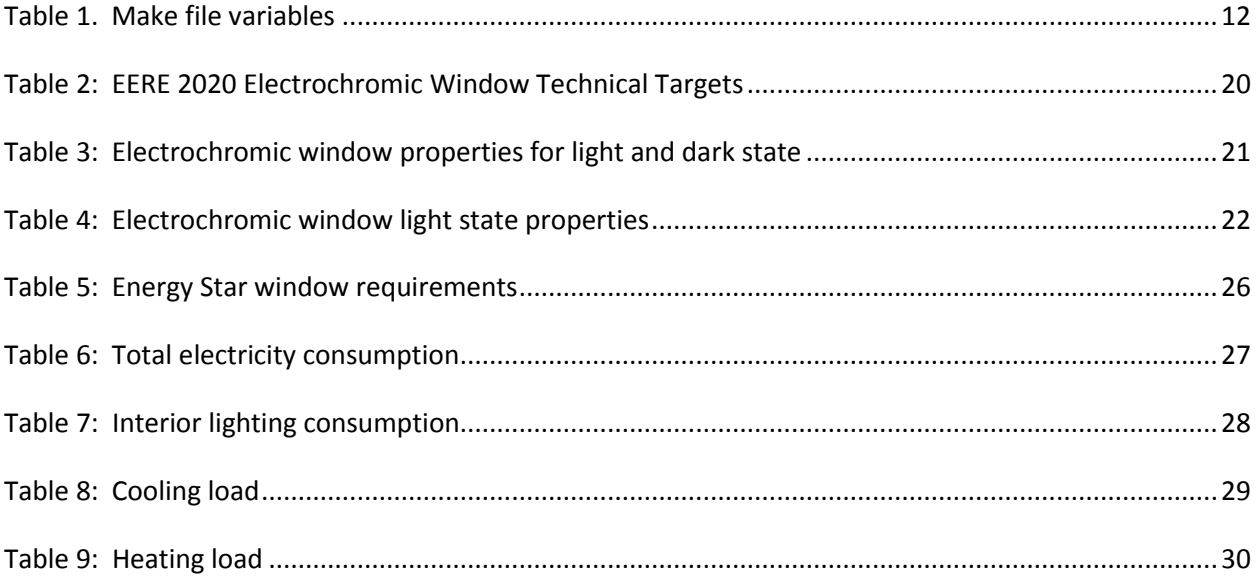

## <span id="page-10-0"></span>**1.0 Introduction**

EnergyPlus is a powerful tool developed to meet the needs of a diverse group of end users. It is widely considered to be the premier tool for building energy simulation. An EnergyPlus input file can represent an almost infinite number of combinations of building characteristics. The depth and breadth of the inputs give EnergyPlus the flexibility to be usefully applied to a wide range of detailed projects, it also makes the software difficult to use without an in-depth knowledge of the program and the building that the user wishes to represent. In addition, with input files easily reaching thousands of lines in length, the process of putting together a simulation for even a single building is time consuming and has a high potential for error.

The complexity and detail of the EnergyPlus algorithms also contribute to long simulation times and vast quantities of output information. A typical building will generally take about 5 minutes to simulate and will produce many thousands of lines of output text spread across multiple files.

All of the aforementioned issues do not present much of a problem when only a small number of simulations are being performed. If, on the other hand, one wishes to run a large scale parametric building simulation, things quickly become unwieldy. When doing an analysis requiring the simulation of many different types, sizes, and vintages of buildings in a variety of different climate zones the process can become cumbersome with total simulation times start to run into the days. Additionally, even the most powerful desktop computers and business productivity software quickly grind to a halt when dealing with thousands of output files that are produced from which the data needs to be aggregated.

As part of the impacts analysis project, the Building Technologies Program needed an approach to regional and national analysis using EnergyPlus. As such, ABS was developed to overcome the three

linked issues that arise from multiple building EnergyPlus simulations (input complexity, long simulation times and post processing massive amounts of data), while taking advantage of a number of separate tools and techniques ( **Figure 1**). This methodology reduces the required inputs to a single file containing multiple series' of variable values, each representing a single building. This single input then drives a multi threaded simulation in a Linux environment, drastically reducing the total time required. The methodology further capitalizes on the powerful command line tools available in the Linux environment to quickly aggregate the multiple simulation outputs into a single file allowing for useful comparison of outputs across individual buildings. **Figure 1: Overall process flow chart**

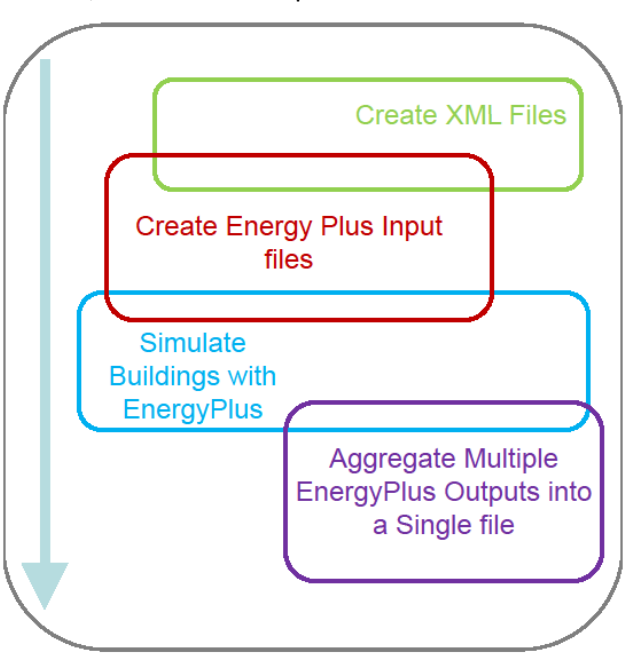

<span id="page-10-1"></span>

To test this methodology and demonstrate its effectiveness, a simulation making use of all available functionality was performed. This test consisted of a large group of buildings with diverse characteristics, required a custom report variable set, and the building characteristics that were simulated that were beyond the current functionality of the preprocessor.

Chapter 2 describes the five categories of inputs to ABS: simulation parameters, building attributes, constructions, loads, and systems. Chapter 3 explains the ABS process from input file setup to output generation while model execution and use is laid out in Chapter 4. Chapter 5 then describes a test of the methodology consisting of a large group of buildings with diverse characteristics that required a custom report variable set and employed some building characteristics that were beyond the current functionality of the XML preprocessor. Lastly, Chapter 6 provides some conclusions from the development and use of ABS. While not essential, a working knowledge of EnergyPlus and Linux are valuable in understanding this report and the operation the Aggregate Building Simulator (ABS).

## <span id="page-12-0"></span>**2.0 Inputs**

All the simulated buildings are represented in a single, comma separated, text (CSV) file. Each line in the input file represents a single building and creates a single EnergyPlus input file. As currently configured, there are up to 709 variable values that the user can easily define for each building. Other than the requirement that each building have the same number of variables defined, there is no lower limit with respect to how many values are used to describe a building. If a variable is not defined, it is set to a reasonable value, inferred based on the other user inputs for that specific building, using the Aggregate Building Simulator (ABS) Input Generator (see Appendix A). The input file contains, in general, variables related to five different aspects of the simulation (see Appendix B for a complete listing of all inputs):

- Simulation parameters
	- $\circ$  Define how the simulation is carried out, including: simulation timestep, simulation run period, convergence tolerances, and others.
- Building attributes
	- $\circ$  Control shape and size of the building and include: floor area, number of stories, footprint shape, rotation, location, and others.
- Constructions
	- $\circ$  Define the fabric of the building, either layer by layer or using single layer theoretical materials. All energy related properties can be defined for windows, walls, roofs, and floors.
- Loads
	- $\circ$  Internal loads (people, lighting, and miscellaneous) can be defined for each building. The loads are considered to be located uniformly throughout each building. Power density, sensible ratio, heat to space and fuel type (electric or gas) can be defined for two types of miscellaneous load.
- Systems

 $\overline{a}$ 

 $\circ$  The system variables control the attributes of the heating, ventilation, and air conditioning (HVAC) and domestic hot water (DHW) systems. The DHW system is defined in terms of fuel, rated capacity, storage volume, and efficiency. For HVAC systems, all sizing is handled by EnergyPlus, but the user can define system type, fuel type and the efficiency of the various components.

In addition to the CSV input file that defines the building characteristics, a GPARM/XML $<sup>1</sup>$ </sup> template file is also needed to create the individual EnergyPlus input files. This template file contains all of the default variable values and serves to relate the variable to specific objects in the EnergyPlus input

 $^1$  Extensible markup language (XML) is simply a standardized way of conveying information and is useful when one wishes to pass information between two pieces of software that use different types of inputs.

files. There is typically no need for a user to modify the template file. However, if a particular functionality is required and is not handled within the current capabilities of the methodology, the template file can be modified to expand these capabilities.

#### <span id="page-13-0"></span>*2.1 Outputs*

The final product of the methodology outlined here is a single file containing an aggregation of all the individual meter.csv files<sup>2</sup> that are produced by EnergyPlus. The resultant file has the timesteps along the vertical axis and the output variables, grouped by building, along the horizontal axis. The file contains a mixture of units and values collected over varying periods, so care needs to be taken when interpreting the results. See Section 3.5 Output Generation for a more complete description of the output.

<sup>&</sup>lt;u>2</u><br><sup>2</sup> One of the outputs available within EnergyPlus is meters. A meter is energy consumption associated with a piece of equipment, end-use, or building and can be output at the time step, hourly, monthly, or annually.

## <span id="page-14-0"></span>**3.0 Process**

The steps to producing the required outputs from the CSV and template files are outlined below in Figure 2. Each of the main steps is shown with the external inputs and outputs shown in green, internal inputs and outputs in blue, and internal processes in yellow. The heavy colored lines show the high level process stages and the colored text, their associated commands. Each step will be examined below in detail.

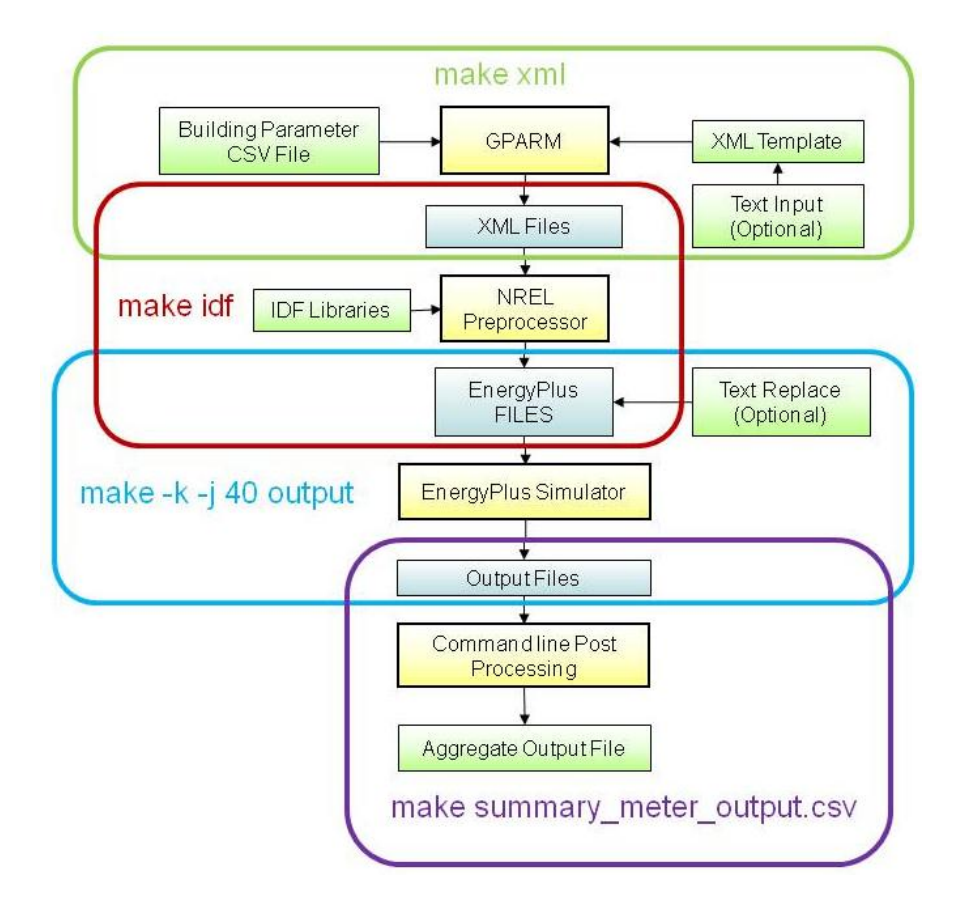

<span id="page-14-1"></span>**Figure 2: Detailed process flow chart**

#### <span id="page-15-0"></span>*3.1 Input file Setup*

The initial step of the process is to set up the parameter and template files. The parameter file should be filled in with all the variables that the user wishes to parameterize and also with those variables for which default values are not appropriate. This latter category includes any variable that has absolute units such as floor area and number of floors, versus variables that are scaled, such as lighting power density, where using the default values produces more realistic results. To see a description of each variable and its default value see Appendix B.

#### <span id="page-15-1"></span>**3.1.1 Predefined output variable sets**

In order to define which output variables are produced during the simulations, one of the following output variable set names can be entered as the value for the input variable *ReportVarSetKey*:

- BasicReportsAndABUPS
- BasicReportsAndABUPS CSV
- ReportVarforDX
- ReportVarforIECstudy
- ReportVarforVAVChillerBoiler
- ReportTestForReader
- BasicReportsAndAPUBS BEOpt
- ReportsForCBECSAnalyses
- BasicReportsAndABUPS Benchmark
- ReportsForSmallCBECSmicroCogenAnalyses
- HourlyEnergyOnly

#### <span id="page-15-2"></span>**3.1.2 Defining custom variable output set**

It is possible to create a custom variable set. To create a one-time report variable set, the desired output objects (written in standard EnergyPlus Input Data Format IDF) are placed in the template file between the *<subtext>* and *</subtext>* tags. (Any text entered between these tags is passed directly into each IDF file and hence, needs to be entered in proper EnergyPlus syntax.) If new variables have been entered in this manner and the user does not wish to return any other results, the value of *ReportVarSetKey* should be set equal to *Null\_Set*.

#### <span id="page-15-3"></span>**3.1.3 Reusing custom variable output set**

If the user wishes to create a variable output set that can be reused for other projects, it is possible to create a new output package that can then be called using *ReportVarSetKey.* To accomplish

this, the user needs to point to the Macro Control path<sup>3</sup> and open the HPBReportVariableSets.imf file. The new output variable set should be appended to the existing content of the file in the flowing format:

*##def Name\_of\_variable\_set[] Desired outputs, in proper EnergyPlus Syntax ##enddef*

The user can now call the above output variable set by assigning its name (the text between *##def* and *[]*) to the *ReportVarSetKey* variable.

## <span id="page-16-0"></span>*3.2 XML File Creation (Make XML)*

With the CSV and template files defined, the user can now create a set of XML files that are used to build the required EnergyPlus input files. This is accomplished by using a mail merge utility called GParm to combine the CSV file with the template file, creating one XML file for each row of the CSV file as shown in Figure 3. Each XML file contains the desired characteristics of a single building. The XML files can now be submitted to the NREL preprocessor.

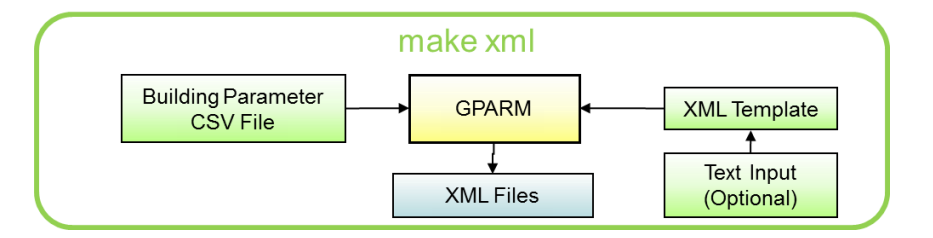

**Figure 3: XML File Creation**

### <span id="page-16-2"></span><span id="page-16-1"></span>*3.3 IDF File Creation (Make IDF)*

 $\overline{\phantom{a}}$ 

Developed by NREL as a tool to simplify the process of interfacing with the EnergyPlus simulation engine, the preprocessor is described in the documentation as:

*…a computer program that reads an abstract description of a building and writes a complete, fully-functional EnergyPlus input file. The building XML model is the text input file to the preprocessor, contains a minimal set of high-level parameters to describe the building type, geometry, loads, and systems. The preprocessor constructs the resulting EnergyPlus building* 

 $3$  The macro control path points to the directory in which key files used over the course of the methodology are stored. Typically these files are located wherever the NREL (National Renewable Energy Laboratory) preprocessor (a key element of the methodology) is saved, under /bin/include/.

*model by automatically generating and connecting all of the required EnergyPlus objects based on a set of built-in modeling assumptions.* (NREL 2008)

The preprocessor essentially allows the user to define only those attributes that are related to a building's energy performance, automatically generating the IDF language required by EnergyPlus. By driving the preprocessor inputs using a CSV file and an XML template, the Aggregate Building Simulation (ABS) tool further reduces the required expertise of the user and makes it possible to easily generate the multiple building input files required for large-scale parametric runs as shown in Figure 4. To further facilitate the production of building attribute input files, a CSV input generator was developed using PNNL internal funding. A short description of the input file generator is available in Appendix A.

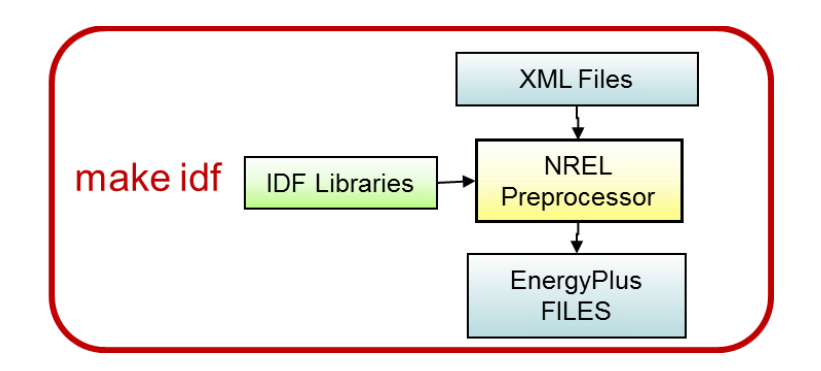

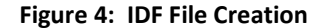

### <span id="page-17-1"></span><span id="page-17-0"></span>*3.4 Energy Simulation*

All of the actual energy modeling is performed using EnergyPlus. According to the documentation:

*EnergyPlus is an energy analysis and thermal load simulation program. Based on a user's description of a building from the perspective of the building's physical make-up, associated mechanical systems, etc., EnergyPlus will calculate the heating and cooling loads necessary to maintain thermal control setpoints, conditions throughout an [sic] secondary HVAC system and coil loads, and the energy consumption of primary plant equipment as well as many other simulation details that are necessary to verify that the simulation is performing as the actual building would.* (EnergyPlus 2010)

The complexity of the EnergyPlus inputs and the need to perform many simultaneous simulations was a key driver behind the development of ABS. With the ABS modeling system, the user does not directly interact with EnergyPlus in any way other than setting the simulation parameters in the CSV input file. The methodology also does not require any previous knowledge of EnergyPlus although it is extremely useful when modeling something outside the capability of the preprocessor.

## <span id="page-18-0"></span>*3.5 Output Generation*

Following the EnergyPlus simulations all outputs are aggregated into a single output CSV file. Each row in all the output files (representing the results for a particular timestep) is combined together, and the results are then collected into a single file, as shown in Figure 5 and Figure 6.

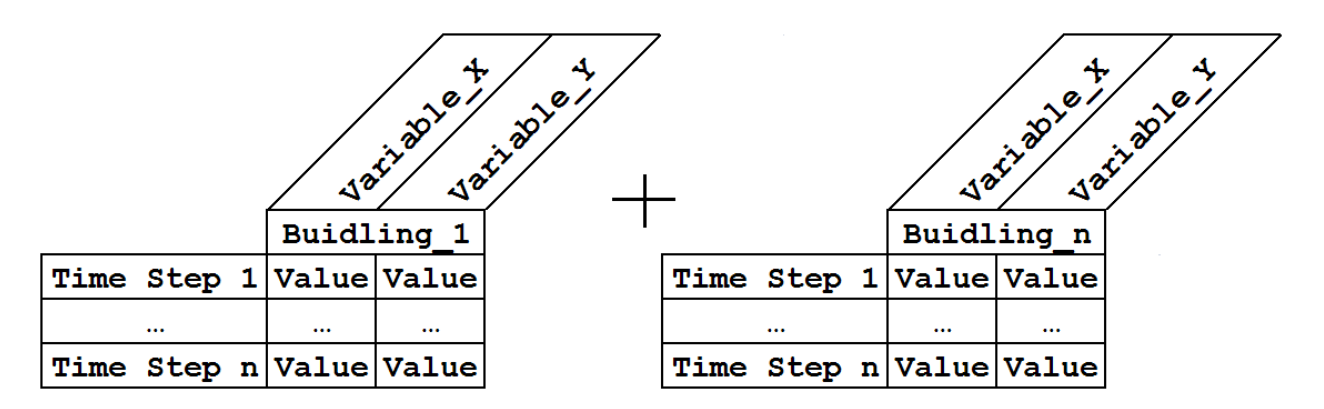

**Figure 5: Sample of typical energy plus meter output files**

<span id="page-18-1"></span>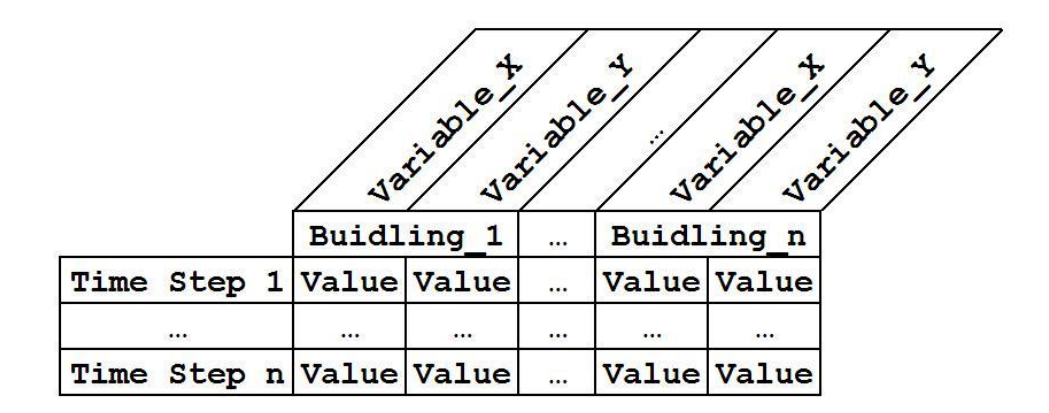

<span id="page-18-2"></span>**Figure 6: Sample of typical ABS summary output**

## <span id="page-20-0"></span>**4.0 Execution**

With each of the required inputs developed, the user can now follow the detailed execution steps laid out below. The process execution can be restarted from the beginning of any of the main steps.

#### <span id="page-20-1"></span>*4.1 Make File Setup*

 $\overline{\phantom{a}}$ 

To control the execution of each of the processes outlined in Section 3 and to ensure the methodology is flexible and simple to execute, *Make* (a software development utility) is used to control execution order and file dependencies. *Make* was originally developed to compile executable files from chains of interdependent source files. For the purpose of executing the methodology outlined here, the *Make* utility is used in a similar fashion to control the dependencies between the various input and output files as well as to control the required Linux commands. *Make* file dependencies work based on the file timestamps. If a file is changed, any files that depend on that changed file are, in turn, remade. This ensures that only files that have been changed are re-run, either through the preprocessor or EnergyPlus. Because all XML files are dependent on a single CSV file, this system breaks down if the XML files are remade; every XML file will have a new timestamp and so the entire process will be re-run. Care should be taken to not unnecessarily rebuild the XML files because this could lead to many hours of unnecessary simulation of unchanged files<sup>4</sup>.

 $^4$  If changes need to be made to only a small number of the XML files, the best approach is to delete from the CSV file all but the rows corresponding to those XML files (leaving the row ID numbers unchanged). Rerunning the entire methodology with the reduced CSV will only simulate the buildings of interest.

<span id="page-21-1"></span>To ensure flexibility, the first portion of the *Make* file defines a number of variables, as shown in Table 1. Any changes that a user needs to make to set up a new run will occur in these variables.

#### **Table 1. Make file variables**

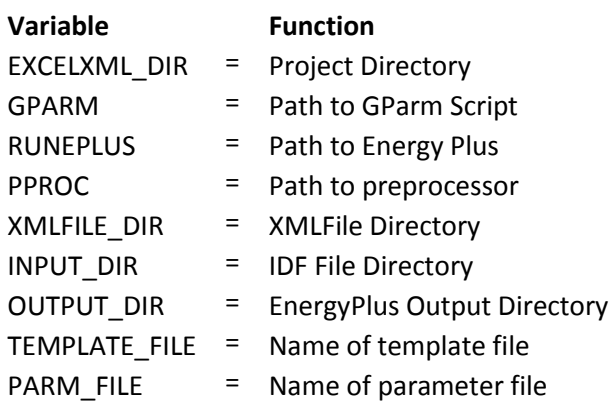

## <span id="page-21-0"></span>*4.2 Make File Commands*

Once the variables have been defined and the *Make* file saved to the project directory (under the name "makefile", with no extension or quotes) it is executed with the following steps:

1. Create XML files (Figure 7). This is executed as a separate step because all of the XML files created depend on a single input file, therefore if the XML files are remade, all the timestamps will be updated and all simulations will be rerun. The command *make XML* executes the following:

*\$(GPARM) -p \$(PARM\_FILE) -t \$(TEMPLATE\_FILE) -d \$(XMLFILE\_DIR) -f 'Building\_{}.XML' -n 8*

- All variables areas defined as above
- **-p**, **-t**, and **-d** indicate the parameter file, the template file, and the destination directory, respectively.
- **-f 'Building\_{}.XML'** controls the naming of the output files, in this case the braces, {}, are replaced by the ID number (value in first column) of the corresponding row in the CSV file, creating Building\_1.XML to Building\_n.XML.
- **-n 8** causes the process to run on eight cores on a single node; it is typically not useful to run GParm on more than one node because the data transfer times become longer than the processing times.

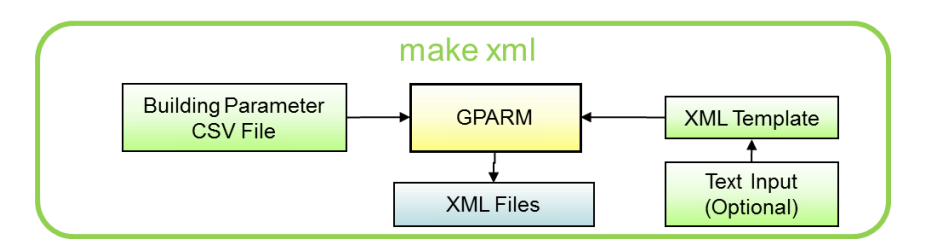

**Figure 7: XML File Creation**

<span id="page-22-0"></span>2. Execute all remaining commands. The command *make all* runs the preprocessor, executes the EnergyPlus runs, and aggregates the results by running the following lines of code:

*make idf* (Figure 8) *./input/%.idf: ./XMLFiles/%.XML \$(PPROC) \$< \$@*

- These lines check if any file within the dependency has been modified and runs the preprocessor if any changes are detected.
- The first line is the *make* command that is called to execute this step; the user could enter this rather than *make all* if he or she wished to execute one step at a time.
- The second line defines the file dependencies, using the **%** as a wild card to represent all files that have the appropriate extension. In this case, the IDF files from the **input** directory depend on the XML files from the **XMLFiles** directory.
- The third line is the command that is executed for each input (XML) file. **PPROC** is the variable representing the directory where the preprocessor is located and the command to run it. The '**<** 'symbol is used to represent the input file, the XML file in this case, and the '**@**' represents the target file, the IDF file in this case. In a *Make* file the '**\$**' symbol is used before calling variables.

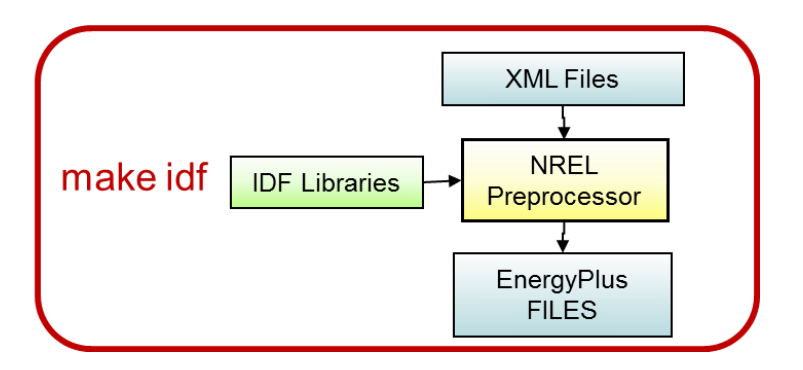

**Figure 8: IDF File Creation**

<span id="page-23-0"></span>*make -k -j 40 output* (Figure 9) *\$(OUTPUT\_DIR)/%.meter.CSV: \$(INPUT\_DIR)/%.idf @/tools/bin/qwait \$(RUNEPLUS) -o \$\* -i \$(INPUT\_DIR) -p \$(OUTPUT\_DIR) `basename \$<`*

- These lines check if any file within the dependency has been modified and runs EnergyPlus if any changes are detected.
- This first line is the *make* command associated with this step. The **-j** indicates that the number following controls how many processers should be made available to run separate instances of EnergyPlus. This number is limited by the properties of the cluster being used. The **-k** ensures that the whole process will continue even if errors occur.
- The second line defines the file dependencies; in this case the output '.meter.CSV' files depend on the IDF files.
- The third line is the command that executes EnergyPlus as needed. **@/tools/bin/qwait** runs the command through the clusters queuing system, as dictated by the value following **-j** in the *make* command. **-o \$\*** controls the output file name, in this case taking the same name as the input file. **-i** and **-p** control the input and output file paths, respectively. **`basename \$<`** removes the path from the input (IDF) file leaving only the file name to be passed to runeplus<sup>5</sup> as the input file.

 $\overline{\phantom{a}}$ 

<sup>&</sup>lt;sup>5</sup> Runeplus is a script developed to facilitate running EnergyPlus in the Linux environment.

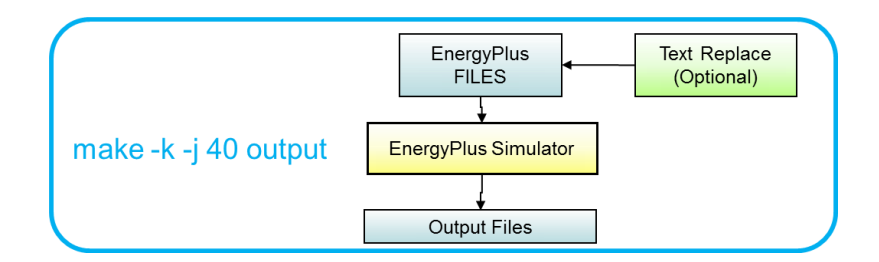

**Figure 9: Make –k –j Output**

```
make summary_meter_output.CSV (Figure 10)
cd ./output
find Building_?.meter.CSV | sort -t_ -k 2,2 -n | xargs paste -d , > ../summary_meter_output_1.CSV
find Building_??.meter.CSV | sort -t_ -k 2,2 -n | xargs paste -d , > ../summary_meter_output_2.CSV
find Building_???.meter.CSV | sort -t_ -k 2,2 -n | xargs paste -d , > ../summary_meter_output_3.CSV
find Building_1???.meter.CSV | sort -t_ -k 2,2 -n | xargs paste -d , > ../summary_meter_output_4.CSV
find Building_2???.meter.CSV | sort -t_ -k 2,2 -n | xargs paste -d , > ../summary_meter_output_5.CSV
find Building_3???.meter.CSV | sort -t_ -k 2,2 -n | xargs paste -d , > ../summary_meter_output_6.CSV
find Building_4???.meter.CSV | sort -t_ -k 2,2 -n | xargs paste -d , > ../summary_meter_output_7.CSV
find Building_5???.meter.CSV | sort -t_ -k 2,2 -n | xargs paste -d , > ../summary_meter_output_8.CSV
find Building_6???.meter.CSV | sort -t_ -k 2,2 -n | xargs paste -d , > ../summary_meter_output_9.CSV
find summary_meter_output_?.CSV | sort -t_ -k 4,4 -n | xargs paste -d , > ./summary_meter_output.CSV
sed -i 's/,Date\/Time,/,/g' summary_meter_output.CSV
sed -i 's/, ..\/.. ..:..:..,/,/g' summary_meter_output.CSV
```
- These lines aggregate all of the individual outputs into a single file containing all of the simulation results.
- The first line is the *make* command that initiates this portion of the *Make* file
- The second line (**cd ./output**) changes the current directory to the output directory.
- Lines 3 through 11 combine the output files by combining each of the rows. **find Building\_?.meter.CSV** produces a list of the output files where the name matches the pattern **Building\_?.meter.CSV**. The list is then passed as an argument to **sort -t\_ -k 2,2 –n,** which puts the files in numerical order and passes them to **xargs paste -d ,** which does the final concatenation into the intermediate summary file **summary meter output n.CSV**.
- Line 12 concatenates together the results on lines 3 through 11 to produce a final summary file containing the data for every output file. This is accomplished in the same manner as above using **find**, **sort**, and **paste**.
- The last two lines remove the timestamp from all but the first column by using **sed** to find and delete the desired entries.
- This method is currently limited to simulations of less than 7000 buildings; to increase this capability, simply copy the  $11<sup>th</sup>$  line (*find Building 6???*) and paste it directly underneath itself. Add 1 to the building designation number (*Building\_6???* Becomes *Building\_7???*) and the intermediate summary file number (*summary\_meter\_output\_9.CSV becomes summary\_meter\_output\_10.CSV).*

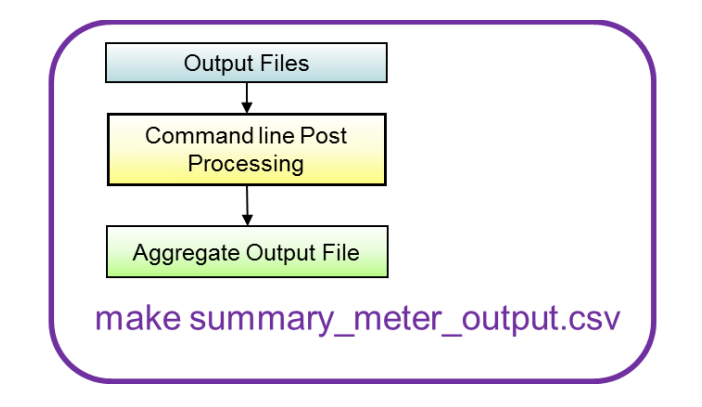

**Figure 10: Make –k –j Output**

#### <span id="page-25-1"></span><span id="page-25-0"></span>*4.3 Advanced use*

 $\overline{a}$ 

As was mentioned above, it is possible to directly pass pieces of IDF building description from the template file through to each IDF file. This is used to simulate building systems that fall outside the capabilities of the preprocessor. This is an advanced capability that requires the user to be proficient in the use of EnergyPlus and to have a basic understanding of regular expressions<sup>6</sup>, the Linux command line interface, and the *sed* (Linux stream editor) utility.

Generally there are two parts to increasing the simulation capabilities in this way. First, the user must create the required EnergyPlus objects in the proper IDF format and place the objects between the *<subtext>* and *</subtext>* tags in the template file. The objects are included in addition to any output variable objects that the user has placed between the tags; the order of the objects has no impact on the final results.

The next step occurs after the preprocessor is run, creating the IDF files, but before the actual EnergyPlus simulation. To access the files before EnergyPlus runs, it will be necessary to enter the

 $^6$  Regular expressions provide a means to search not only based on the content of text, but also based on the location and arraignment of text. As well one can also use regular expressions to match types or ranges of charters.

individual *make* commands (*make idf*, *make -k -j 40 output*, and *make summary\_meter\_output.CSV*) rather than *make all*. After the IDF files have been made using *make idf,* the user must modify the files to make use of the objects passed through from the template file. This usually involves assigning the new objects to some element of the IDF that are created by the preprocessor, typically by using the *sed* command to search for a particular string or regular expression and replace it with another. The *sed*  command generally takes the following format:

#### *sed -i 's/string to find/string to replace/g'*

The user must take care to choose a search string that will not capture more than intended, as well the user must understand that the search string is actually a regular expression and any metacharacters must be proceeded by a back slash (\). In certain instances, the user may wish to replace one entire, preprocessor created object with a user created one; in this case, *sed* is used as well by leaving the "*string to replace*" portion of the command blank and placing the entire block of text that needs to be deleted in the "*string to find*" portion. After applying any user created object(s) as needed, the simulation is continued with the *make -k -j 40 output* command; care should be taken not to use the *make all* command because all XML files will be remade and changes will be lost.

## <span id="page-28-0"></span>**5.0 Testing**

To test the methodology outlined above, a simulation making use of all available functionality was required. This test needed to consist of a large group of buildings with diverse characteristics, require a custom report variable set, and some building characteristics would need to be simulated that were beyond the current functionality of the XML preprocessor.

### <span id="page-28-1"></span>*5.1 Input Setup*

To execute this test, a set of 3,360 buildings was selected for simulation. The CSV file was populated with building input parameters selected to approximate buildings with the following characteristics:

- Age: 7 vintages: from pre-1946 to present
- Size: 6 floor areas:

 $\overline{\phantom{a}}$ 

- o Commercial: less than 5,000 ft<sup>2</sup> to greater than 100,000 ft<sup>2</sup>
- o Residential<sup>7</sup>: generally less than 1000 ft<sup>2</sup> to greater than 4000 ft<sup>2</sup>
- Use type: 16 building types, 11 commercial and 5 residential
- Climate: the five climates zones representing 79% of recent building construction (Belzer 2010).

To capture building heating and cooling loads irrespective of the technology used, and facilitate comparison between buildings, the HVAC system selected for all buildings uses district heating and district chiller water distributed throughout the building via air handling units.

### <span id="page-28-2"></span>*5.2 Report Variable Set Creation*

Because none of the existing output variable sets reported only district heating, district chiller water, and electricity use, a custom report set was created in the *HPBReportVariableSets.imf* file, as shown in Figure 11. The *ReportVarSetKey* variable was then set equal to the name given to this variable set, *HourlyEnergyAndPurchWaterOnly*.

 $^7$  Residential size categories are different for each type of dwelling; the numbers listed here are approximate

| ##def HourlyEnergyAndPurchWaterOnly[]                    |                                 |
|----------------------------------------------------------|---------------------------------|
| Output: Meter,<br>Electricity: Building,<br>Hourly:      | - Name<br>- Reporting Frequency |
| Output: Meter,<br>InteriorLights:Electricity,<br>Hourly: | - Name<br>- Reporting Frequency |
| Output: Meter,<br>DistrictCooling:Facility,<br>Hourly:   | - Name<br>- Reporting Frequency |
| Output: Meter,<br>DistrictHeating:Facility,<br>Hourly:   | - Name<br>- Reporting Frequency |
| $#$ #enddef                                              |                                 |

**Figure 11: Custom report output variable set**

<span id="page-29-0"></span>The building characteristic that was selected for variation between simulations was window type, specifically, comparing a set of buildings having energy star windows (with properties varying to meet the requirements for their climate) with four other sets of buildings, all with high performance electrochromic (EC) windows. The four building sets with electrochromic super windows all have windows that meet the EERE 2020 Window Technical Targets in terms of U-value and light/dark VT and SHGC shown in Table 2.

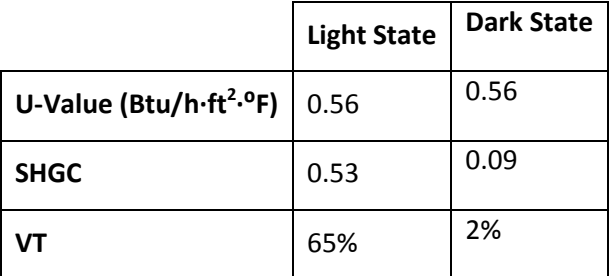

#### <span id="page-29-1"></span>**Table 2: EERE 2020 Electrochromic Window Technical Targets**

Each building set with EC windows was modeled with different control strategies:

- 1. EC always in clear state
- 2. EC window switch to dark state in response to excessive (>20) discomfort glare index in zone
- 3. EC windows modulate to dark state when daylighting set point has been reached
- 4. EC windows switch to dark state either because of excessive (>20) discomfort glare index or modulate until daylighting set point is met.

#### <span id="page-30-0"></span>*5.3 Text Substitution*

EC windows were selected for use in the test simulation because of their complexity, the preprocessor's inability to handle the required control types, and to demonstrate the text substitution capability. The glass properties for the light state EC windows were passed through the preprocessor by first being defined in the CSV input file as a single sheet of theoretical glass. The glass properties were determined using the EnergyPlus object WindowMaterial:SimpleGlazingSystem. This object was new in EnergyPlus 4.0 and allows the user to define a glazing material using only u-value, solar heat gain coefficient (SHGC), and visible transmittance (VT). By simulating a dummy building that had simple glazing systems representing both the EC light and dark states, the detailed properties of an equivalent sheet of glass were determined. Table 3 shows these properties.

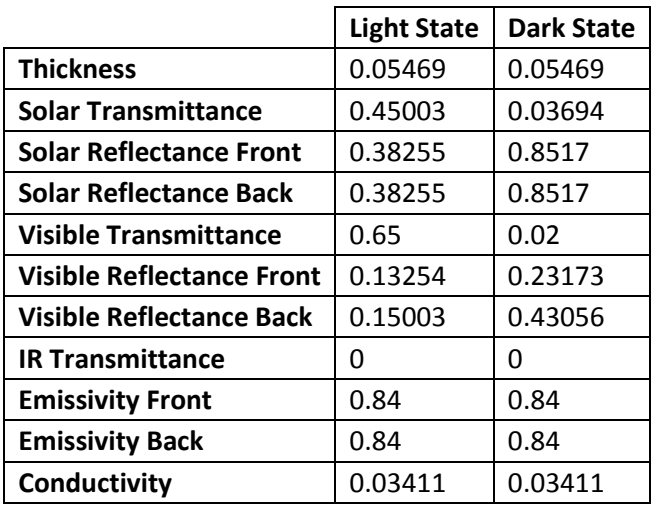

#### <span id="page-30-1"></span>**Table 3: Electrochromic window properties for light and dark state**

The light state windows properties (Table 4) are entered in the CSV because they are considered to be typical window case (and so are applied to the building as any normal window would be). The dark state is considered the altered case so its properties (Figure 12) must be entered separately in the text substitution portion of the XML template between the subtext tags in the XML template file. This is because EnergyPlus models any sort of changeable window, including EC windows, to include two descriptions of the window, one in the "open" state, and one in the "closed" state. The open case is assigned to a surface, while the closed case is assigned to a shading control object. The shading control object is assigned to the same surface as the open state window and modulates between the two states based on different inputs. The shading control objects were included in the template file and passed through to each IDF file, as shown in Figure 13.

<span id="page-31-0"></span>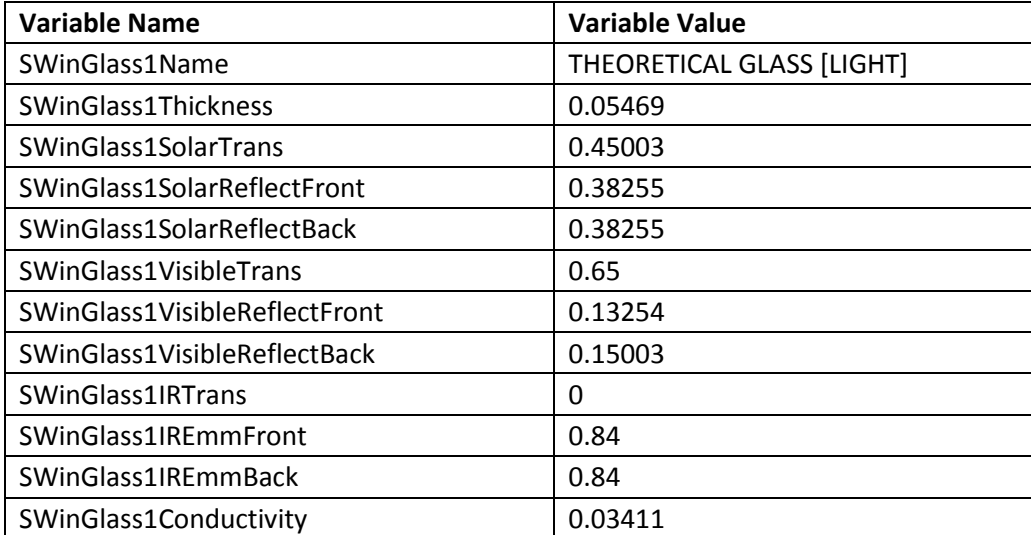

#### **Table 4: Electrochromic window light state properties**

```
\langle \text{SubText} \rangle! Electrochromic Glass Objects
WindowMaterial:Glazing,
      THEORETICAL GLASS [DARK],
                                                 I - Name: Anne<br>!- Optical Data Type<br>!- Window Glass Spectral Data Set Name
      SpectralAverage,
      0.05469.!- Thickness {m}
     0.03694, 0.85170, 0.85170,: Internets of Mormal Incidence<br>|- Front Side Solar Reflectance at Normal Incidence<br>|- Back Side Solar Reflectance at Normal Incidence
                                                - Back Side Solar Reflectance at Normal Incidence<br>
- Visible Transmittance at Normal Incidence<br>
- Front Side Visible Reflectance at Normal Incidence<br>
- Back Side Visible Reflectance at Normal Incidence<br>
- Infrared Transmit
      0.02000,0.23173,0.43056, 0.00000, 0.84000,0.84000,0.03411.!- Conductivity {W/m-K}
Construction,
      Dark State EC Window,
                                                 I - Name
                                                I - Layer 1THEORETICAL GLASS [DARK];
\cdots</Subtext>
```
<span id="page-32-0"></span>**Figure 12: Electrochromic window dark state properties**

<SubText> ! Shading Control Objects WINDOWproperty: SHADINGCONTROL, EC\_Always\_Off, - User Supplied Shading Control Name - Shading Type<br>- Name of construction with shading<br>- Shading Control Type SwitchableGlazing, Dark State EC Window, OnIfHighGlare, !- Shading Control Type - Schedule Name<br>- Schedule Name<br>- Streint (W/m2, W or deg C)  $2000.$ - Shading Control Is Scheduled NO. NO. !- Glare Control Is Active !- Material Name of Shading Device FixedSlatAngle, - Type of Slat Angle Control for Blinds !- Slat Angle Schedule Name WINDOWproperty:SHADINGCONTROL,<br>EC\_On\_For\_Glare, - User Supplied Shading Control Name - Shading Type<br>- Name of construction with shading<br>- Shading Control Type SwitchableGlazing, Dark State EC Window, OnIfHighGlare, !- Schedule Name - SetPoint [W/m2, W or deg C]<br>-- Shading Control Is Scheduled  $100.$ NO, - Glare Control Is Active<br>- Material Name of Shading Device YES. !- Type of Slat Angle Control for Blinds FixedSlatAngle, !- Slat Angle Schedule Name WINDOWproperty:SHADINGCONTROL, EC\_Meets\_Daylight, !- User Supplied Shading Control Name SwitchableGlazing, - Shading Type Dark State EC Window, Dark State EC Window, 1- Name of<br>MeetDaylightIlluminanceSetpoint, 1- Schedule Name<br>-- Schedule Name - SetPoint [W/m2, W or deg C]<br>- Shading Control Is Scheduled  $20.0,$ NO. - Glare Control Is Active<br>- Material Name of Shading Device NO. - Type of Slat Angle Control for Blinds FixedSlatAngle, !- Slat Angle Schedule Name NOW property: SHADINGCONTROL,<br>
EC\_Meets\_Daylight\_On\_For\_Glare,<br>
SwitchableGlazing, l-Shading Type<br>
Dark State EC Window, l-Shading Type<br>
MeetDaylightIlluminanceSetpoint, l-Shading Control Type<br>
- Schedule Name<br>
- Schedule WINDOWproperty: SHADINGCONTROL, !- User Supplied Shading Control Name !- Schedule Name !- SetPoint [W/m2, W or deg C]<br>!- Shading Control Is Scheduled  $20.0$ NO. YES, !- Glare Control Is Active - Material Name of Shading Device<br>- Type of Slat Angle Control for Blinds FixedSlatAngle, !- Slat Angle Schedule Name </Subtext>

<span id="page-33-0"></span>**Figure 13: Shading control objects used to model electrochromic windows**

### <span id="page-34-0"></span>*5.4 Text Search and Replace*

With the CSV and template file prepared, it was then possible to create the XML file with the command *make XML* and then to create the IDF files with the command *make idf*. This process was repeated once for each control strategy, ending with four different project directories, each containing a set of 3,360 IDF files. *Sed* was then used to assign control strategies to the window objects in each IDF; for example, to assign the control strategy of turning the EC window on when high glare is present uses:

#### *sed –i 's/ , !- Shading Control Name/EC\_On\_For\_Glare, !- Shading Control Name/g' \*.idf*

to go from the shading control strategy shown in Figure 14 to the strategy shown in Figure 15.

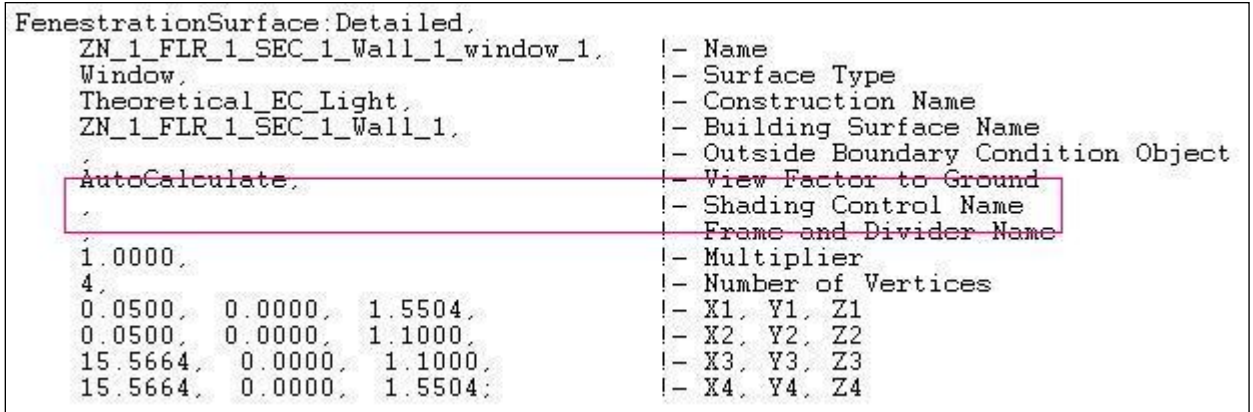

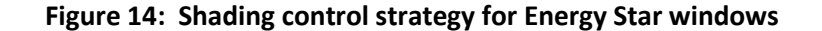

<span id="page-34-1"></span>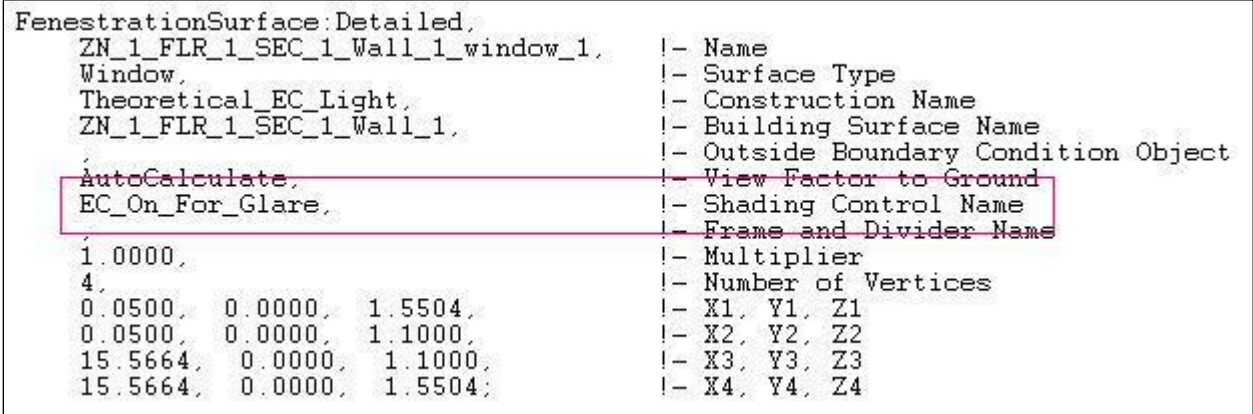

<span id="page-34-2"></span>**Figure 15: Shading control strategy for electrochromic windows**

#### <span id="page-35-0"></span>*5.5 Baseline Development*

<span id="page-35-2"></span>This was repeated for the other two EC control strategies, where it was necessary (no changes were required for the *EC always off* strategy) to complete the four different sets of IDF files with EC windows. A further set of IDF files was created by assuming that all windows were uncontrolled and met the current Energy Star window requirements for their climate, as shown in Table 5:

| Climate       | U-Value | SHGC | VT                |
|---------------|---------|------|-------------------|
| Northern      | 1.70    |      | $0.45$   0.63     |
| North Central | 1.82    | 0.4  | 0.56              |
| South Central | 1.99    | 0.3  | 0.42              |
| Southern      | 3.41    |      | $0.27 \mid 0.378$ |

**Table 5: Energy Star window requirements**

#### <span id="page-35-1"></span>*5.6 Simulation and Output Aggregation*

The five sets (one Energy Star baseline set plus four different EC control strategy sets) of IDF files were then run through EnergyPlus (using the *make -k -j 40 output* command) to produce the required outputs for each building.

The outputs were aggregated into a single output summary file using the command *make summary\_meter\_output.CSV*. This groups the output files into intermediate summary files of 100 files or less and then combines those intermediate files into one large output file. The intermediate files are necessary to both make the data reasonably easy to work with and to facilitate final output aggregation. For the demonstration run of 3,360 buildings, where each produced four hourly output variables, the resultant summary file contained nearly 1.4 GB of data. Annual energy use intensity (EUI) results are shown below in Tables 6 through 9.
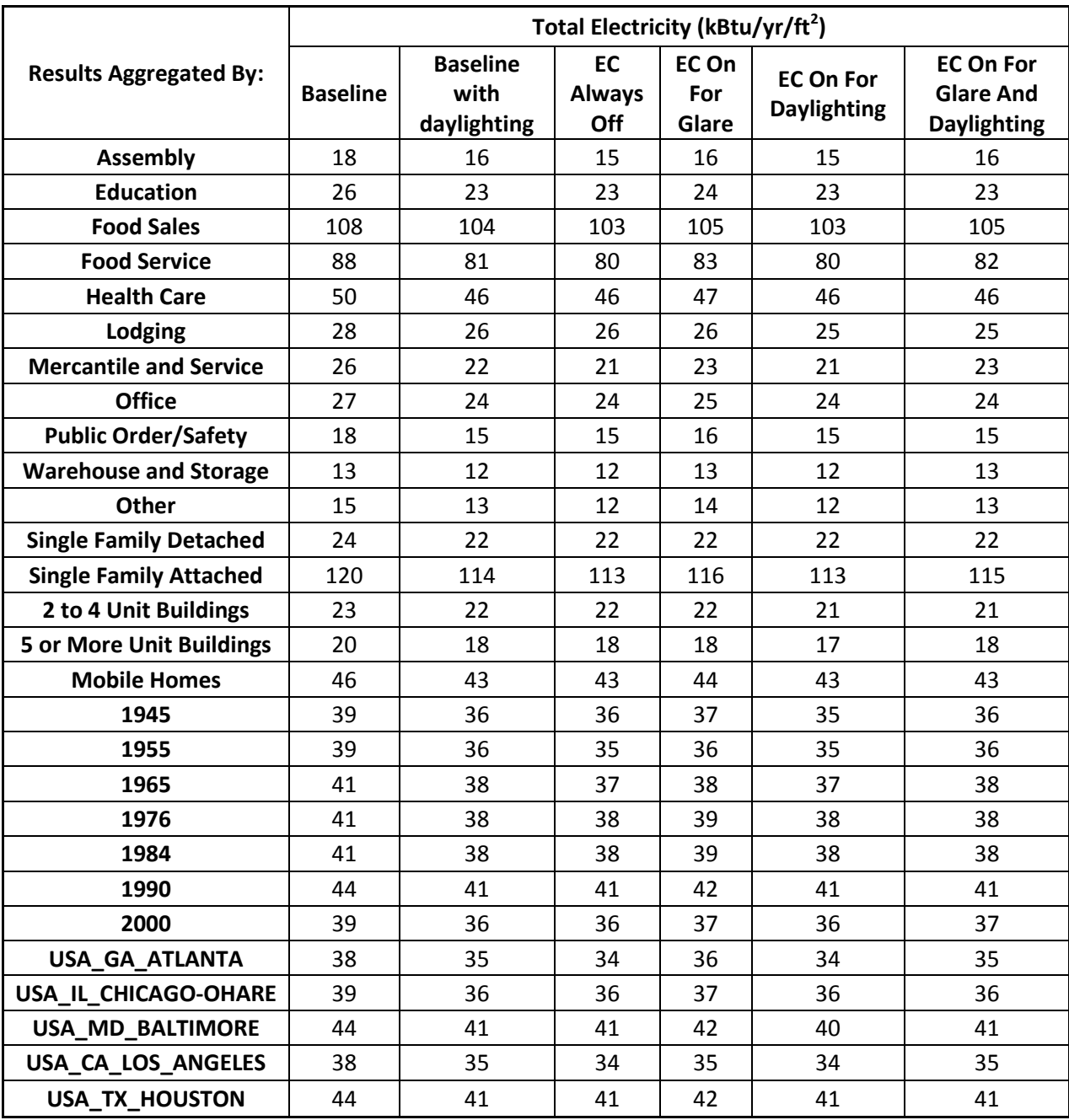

#### **Table 6: Total electricity consumption**

#### **Table 7: Interior lighting consumption**

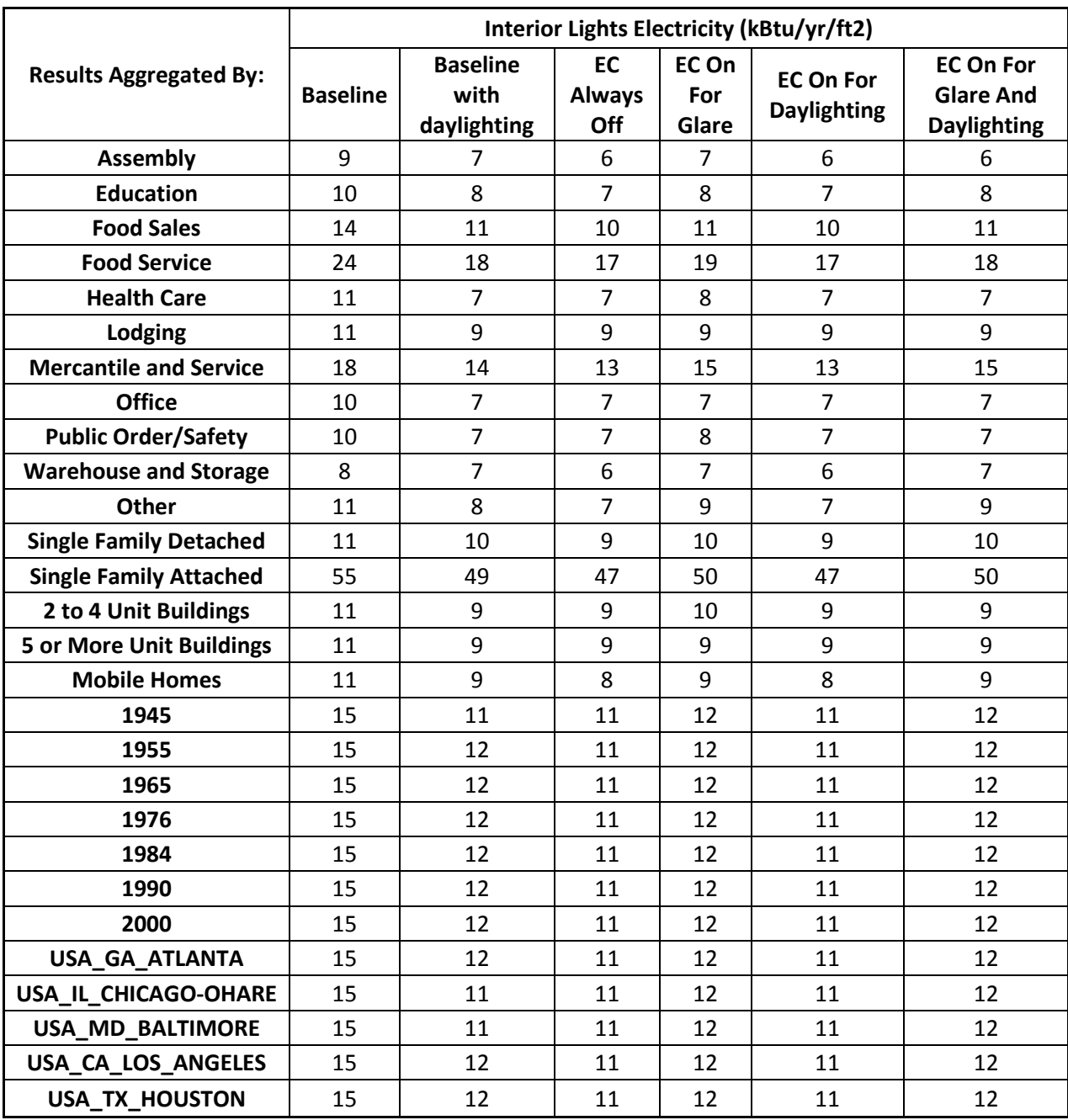

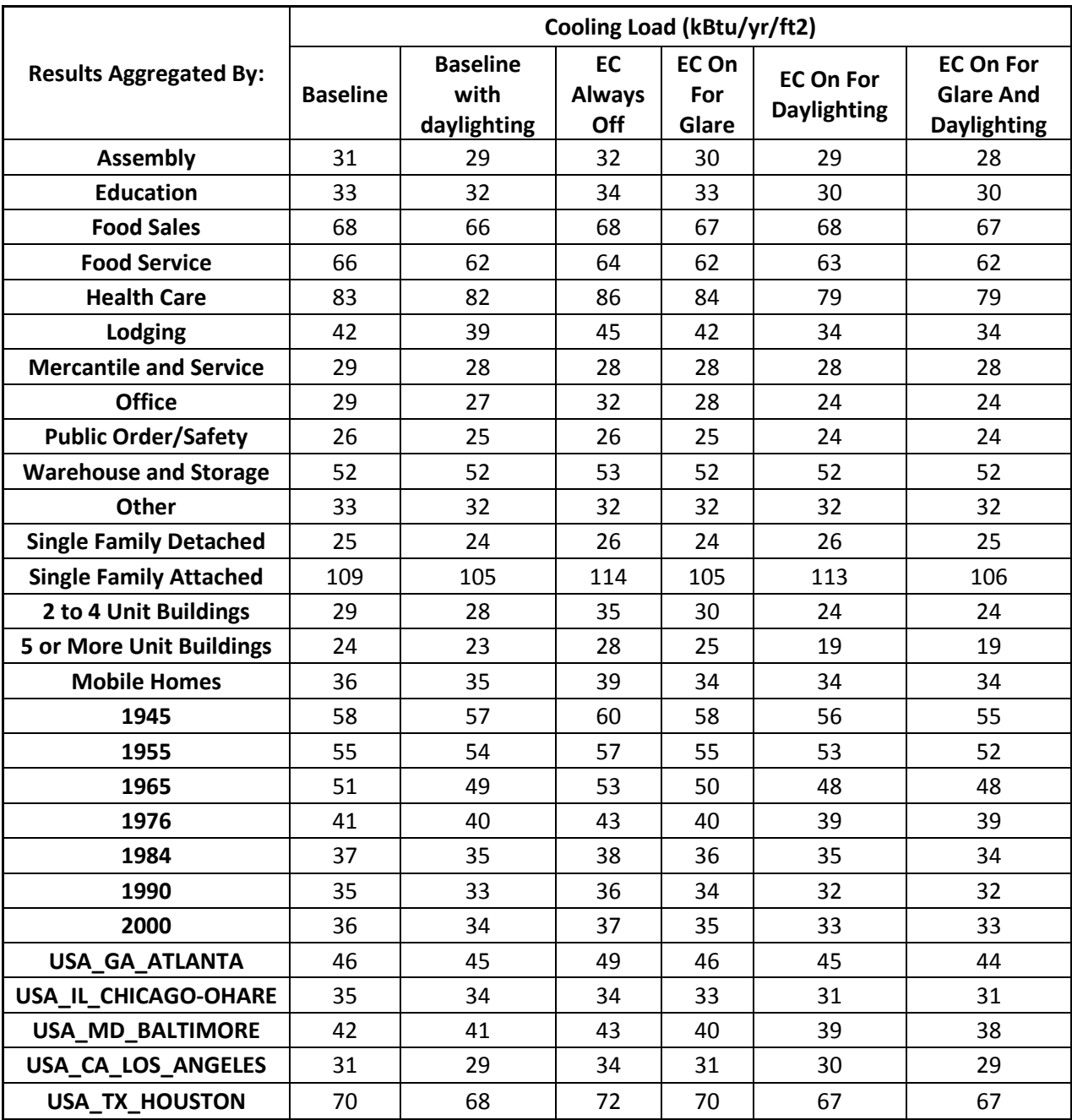

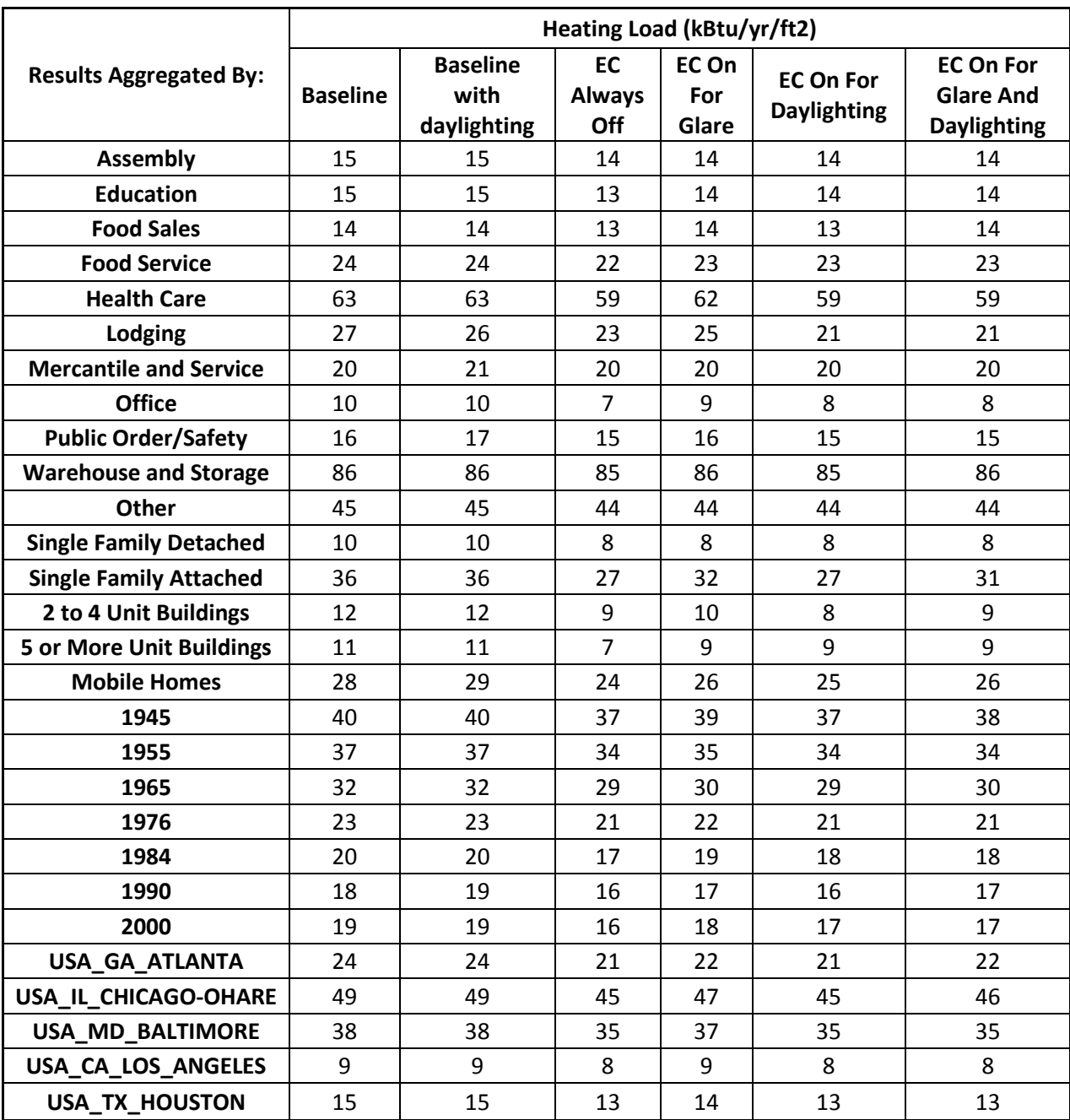

#### **6.0 Conclusions**

The tool outlined in this report was developed in an effort to overcome the challenges hindering the use of EnergyPlus in large-scale, multi-building simulations. These challenges include the requirement for highly complex and detailed inputs, excessive simulation time, and massive quantities of output data. By reducing required inputs to a list of easily understandable variables, allowing the user to capitalize on the benefits of parallel computing, and automatically collecting the pertinent output data into a single file, the ABS methodology greatly broadens the usefulness of the EnergyPlus software.

The ABS has the potential to be put to a wide variety of uses, including simulating the overall impact of mandated changes to the built environment, parametric simulations to compare the impact of adjusting a single building attribute, as well as developing local or regional building energy consumption profiles. In general, the ABS vastly expands the control volume within which EnergyPlus can provide useful information, moving from the limitations of a single building or facility to where the scope is limited only by access to computing power and knowledge of the building stock one intends to simulate.

### **7.0 References**

National Renewable Energy Laboratory (NREL). 2008. NREL EnergyPlus Preprocessor Help Document. Golden, Colorado, September 2008.

EnergyPlus. 2010. EnergyPlus User's Manual, V5.0.0 Build 031; April 2010. Engineering Document. U.S. Department of Energy, Washington, D.C. [http://www.energyplus.gov/.](http://www.energyplus.gov/) Last accessed July 28, 2010.

Belzer, D. 2010. An Exploratory Energy Analysis of Electrochromic Windows in Small and Medium Office Buildings – Simulated Results Using EnergyPlus. PNNL-19637. Pacific Northwest National Laboratory, Richland, Washington.

EnergyPlus Example File Generator. 2011.

http://apps1.eere.energy.gov/buildings/energyplus/cfm/inputs/index.cfm#building\_geometry/. Last accessed October 27, 2011.

## **APPENDIX A**

**Aggregate Building Simulator Input Generator**

#### **Appendix A: Aggregate Building Simulator Input Generator**

The Aggregate Building Simulator Input Generator (ABSIG) is a tool developed through internal funding to facilitate the production of the required comma separated value (CSV) inputs for the Aggregate Building Simulator (ABS). The design intention is to allow for the production of an entire input file with a minimal knowledge of the buildings to be simulated. The users can easily specify as much detail as they wish, but as a minimum they must provide:

- Use
- Location
- Floor area
- Vintage.

From these four inputs, all of the required ABS input variables can be inferred. The inferences are derived from a number of sources, including:

- Commercial Building Energy Consumption Survey (CBECS)
- Residential Energy Consumption Survey (RECS)
- End-Use Load and Consumer Assessment Program (ELCAP)
- American Society of Heating, Refrigeration and Air Conditioning Engineers (ASHRAE) standard design and construction practices.

Inferences from these sources are arrived at in two main ways. From the survey data (CEBECS, RECS, and ELCAP), ordinary least squares dummy variable regression is used to develop the probabilities that certain building attributes exist; while the way codes and standards change over time and across locations is used to predict when the implementation of certain technologies likely occurred.

When a user enters the minimum set of information required, all of the variables required by the ABS are inferred within the excel spread sheet through a series of look up tables that populate the second sheet of the workbook. To use this auto generated input, the user must first copy the entire input sheet and paste its values alone to a new work book. The new work book can then be saved in the ABS project directory in the comma separated value format. For a detailed list of the available variables and brief descriptions of each, please see Appendix B.

# **APPENDIX B**

**Aggregate Building Simulator Input Variables, Description, Default Values**

# **Appendix B: Aggregate Building Simulator Input Variables, Description, Default Values**

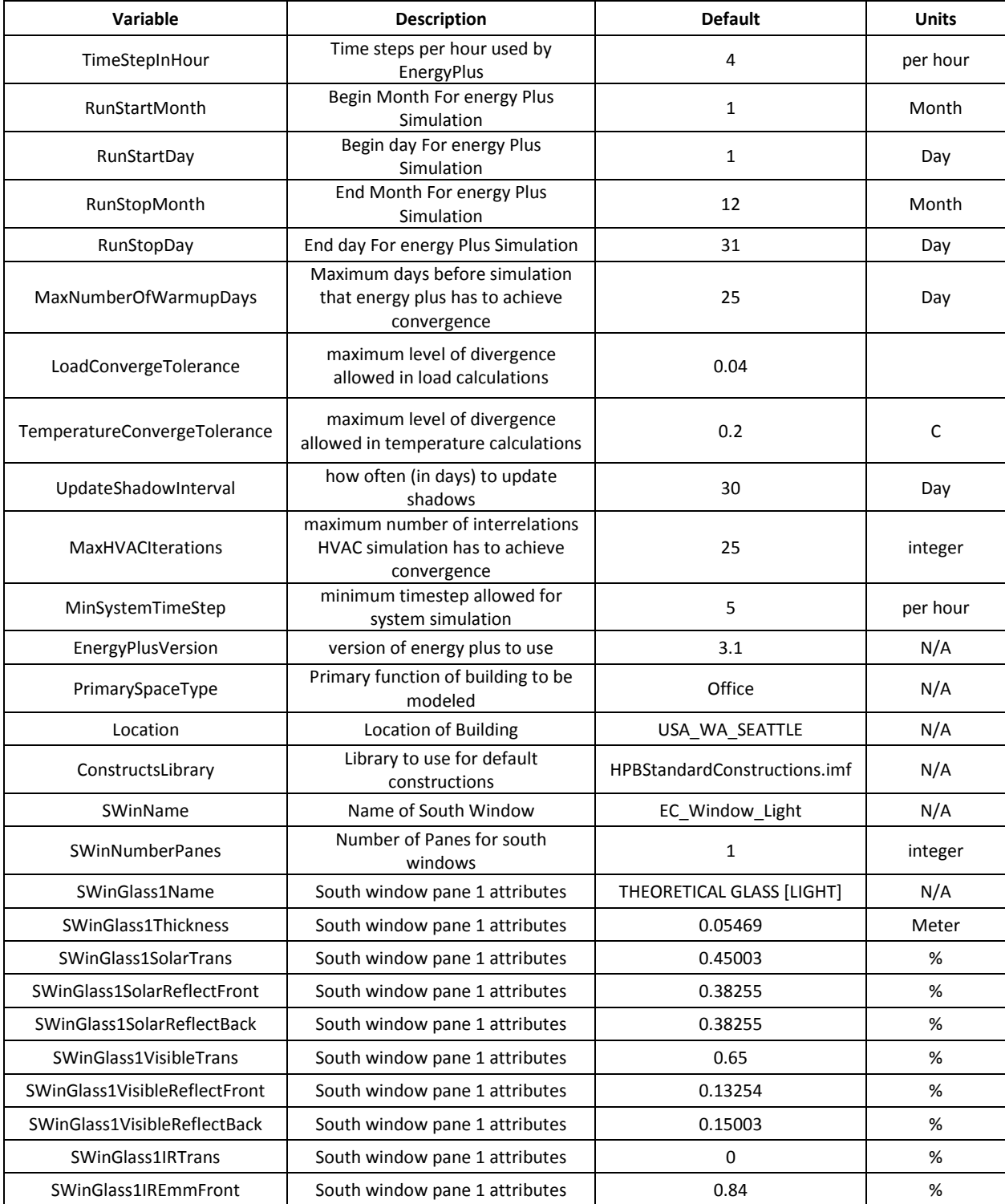

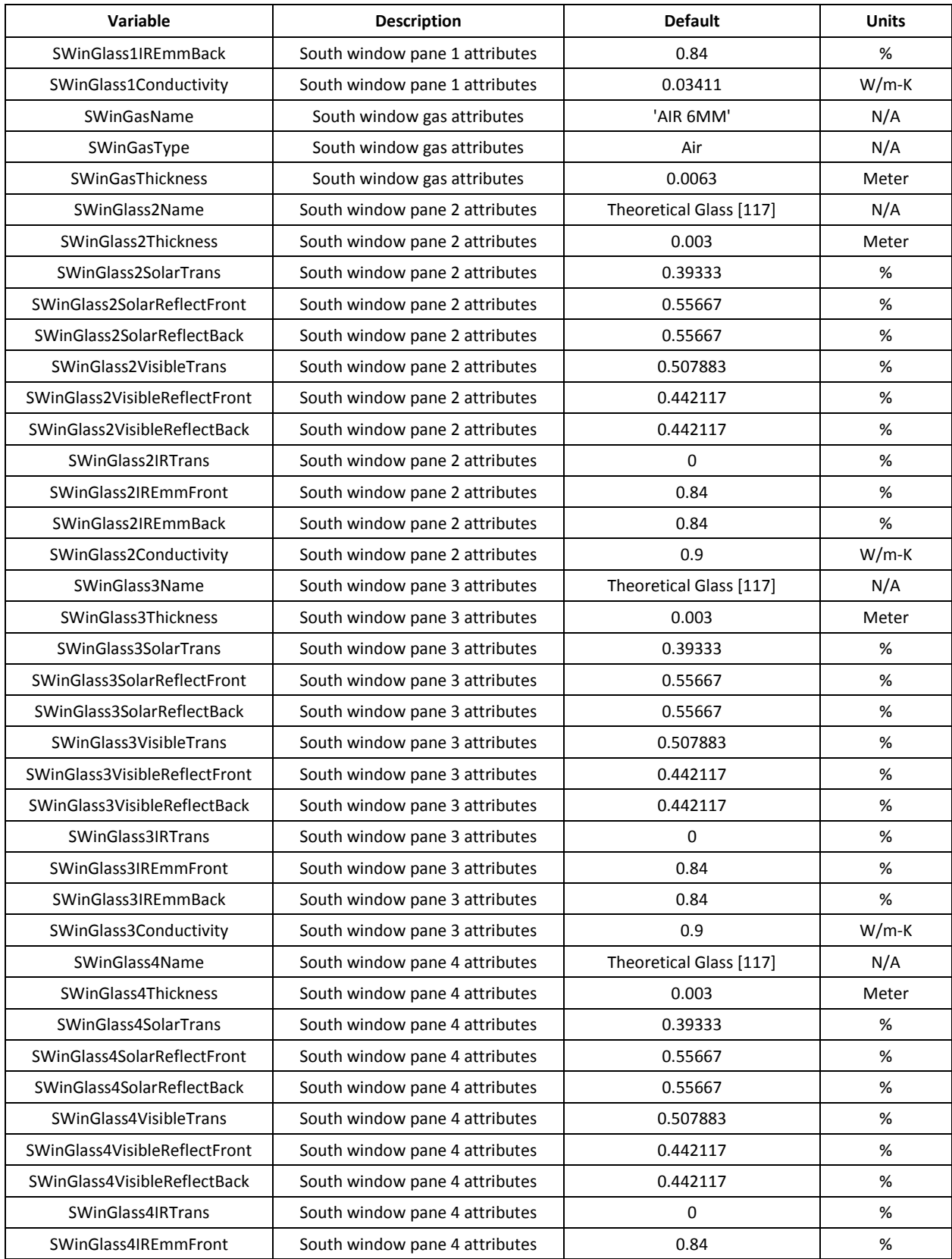

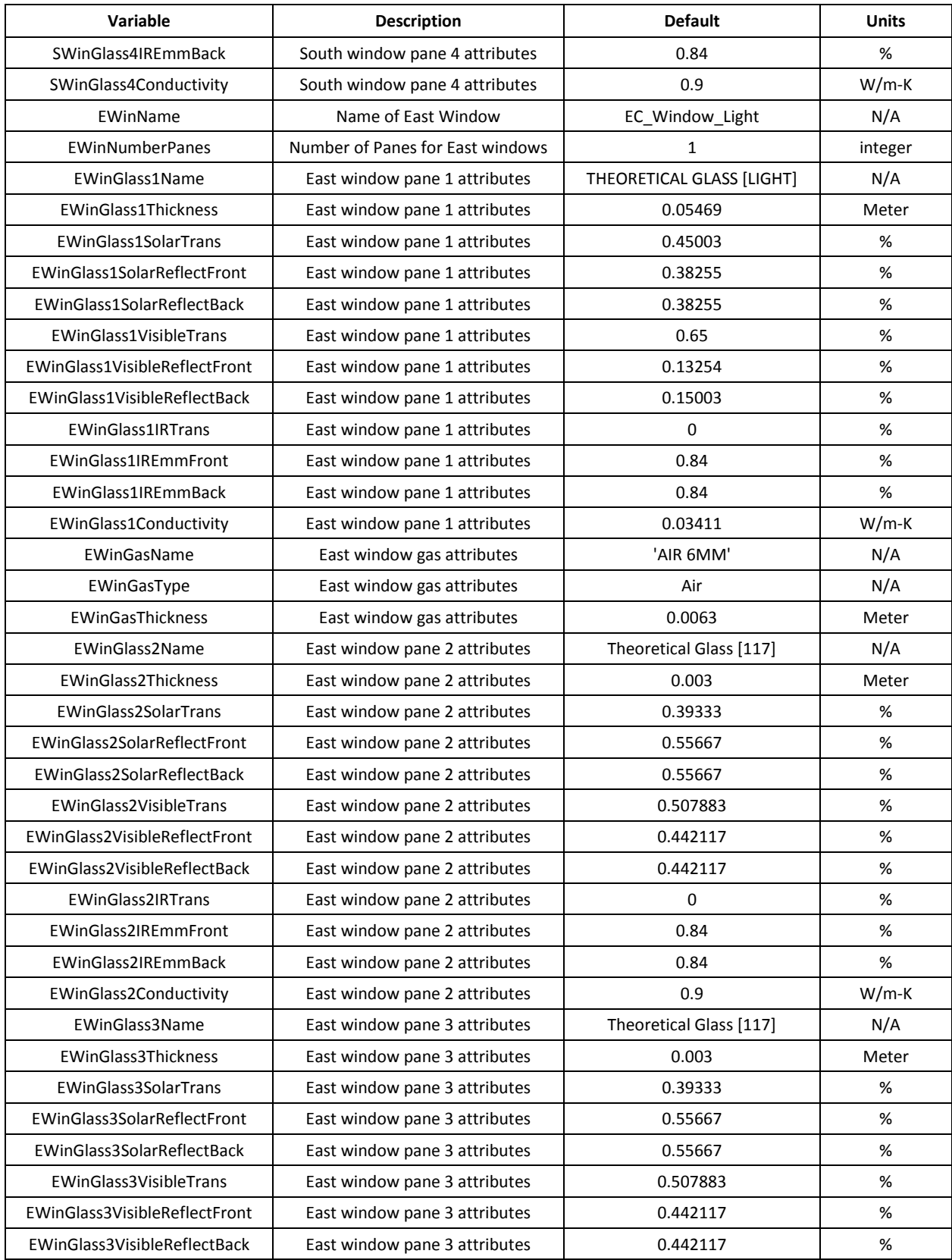

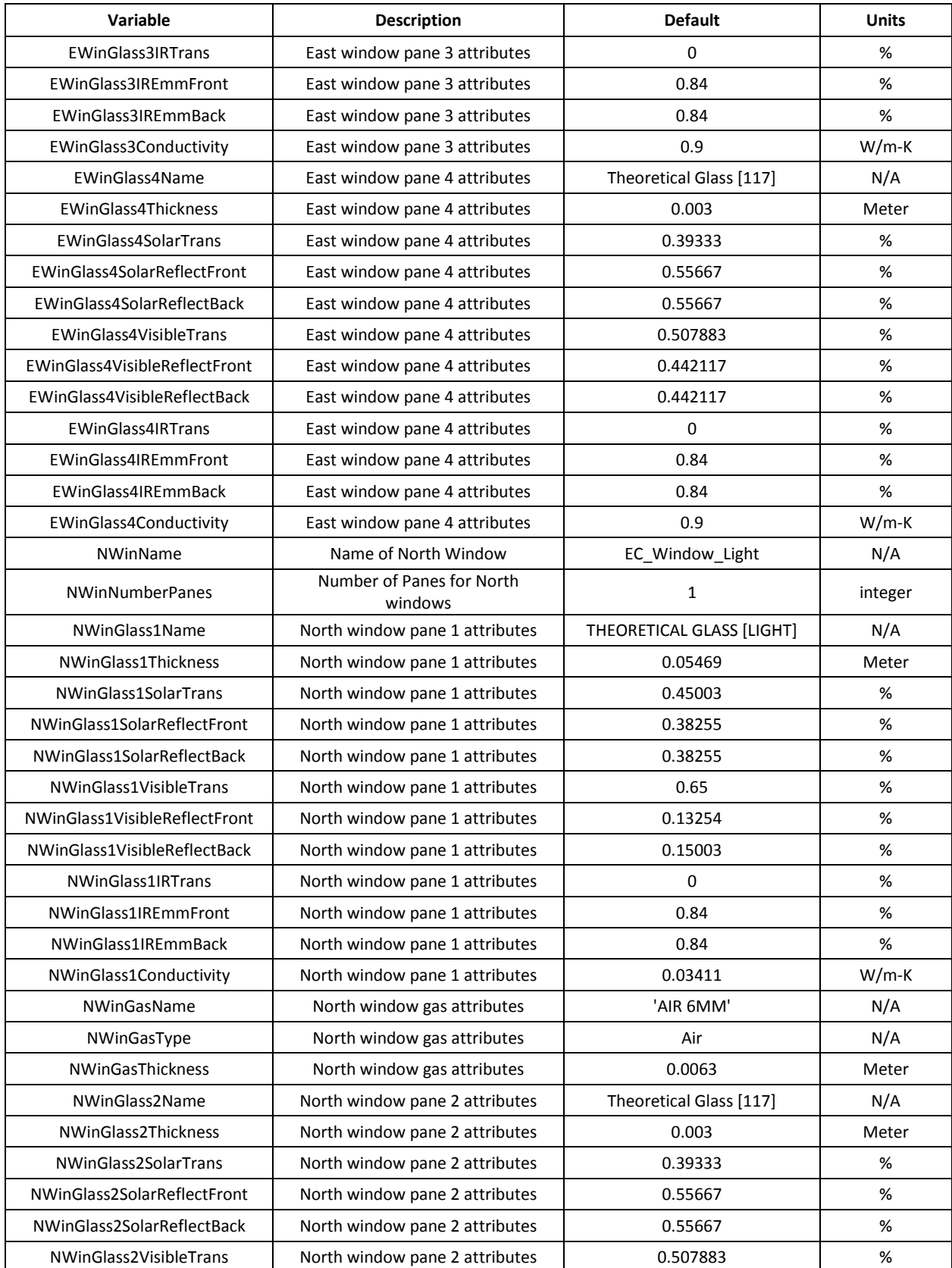

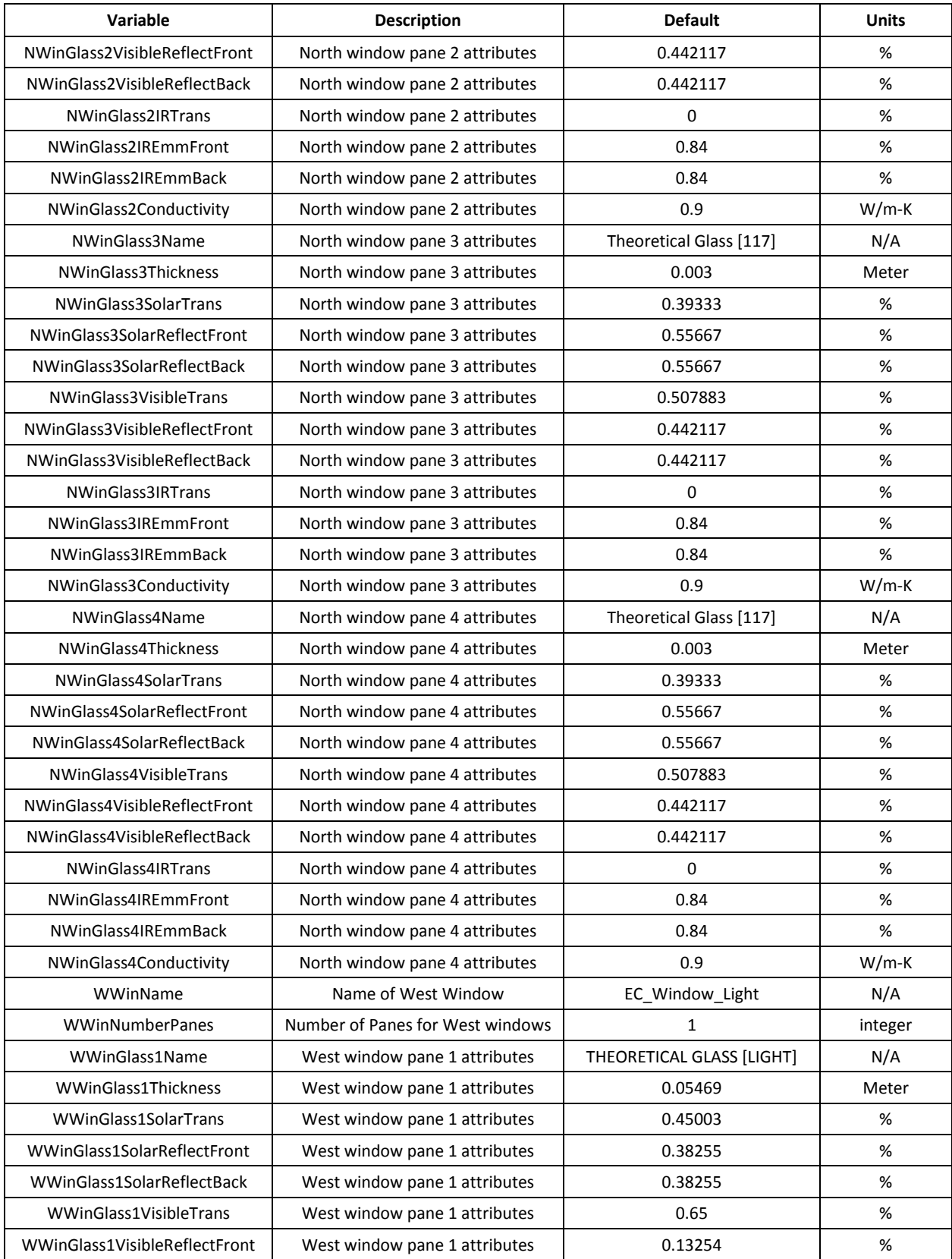

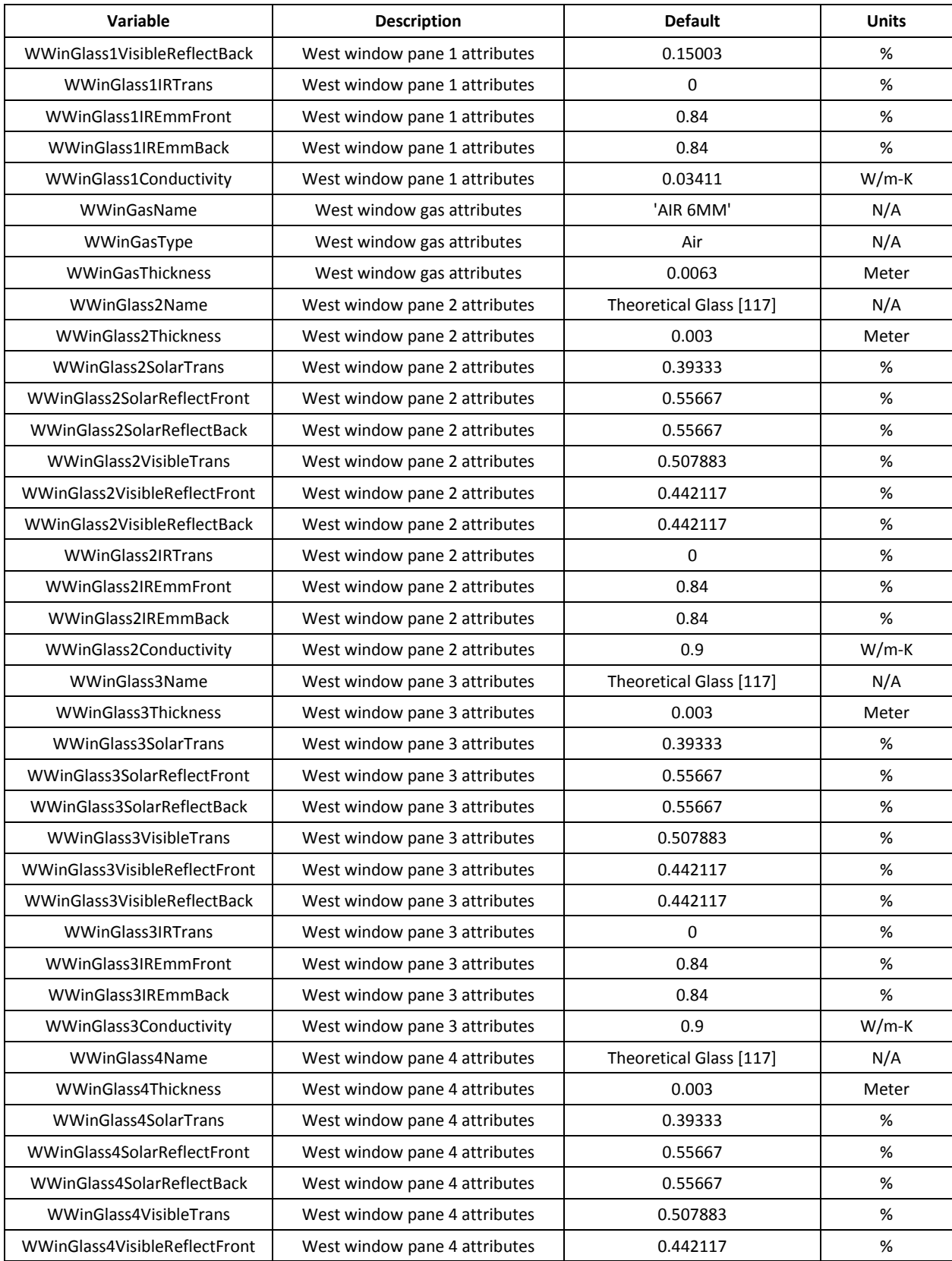

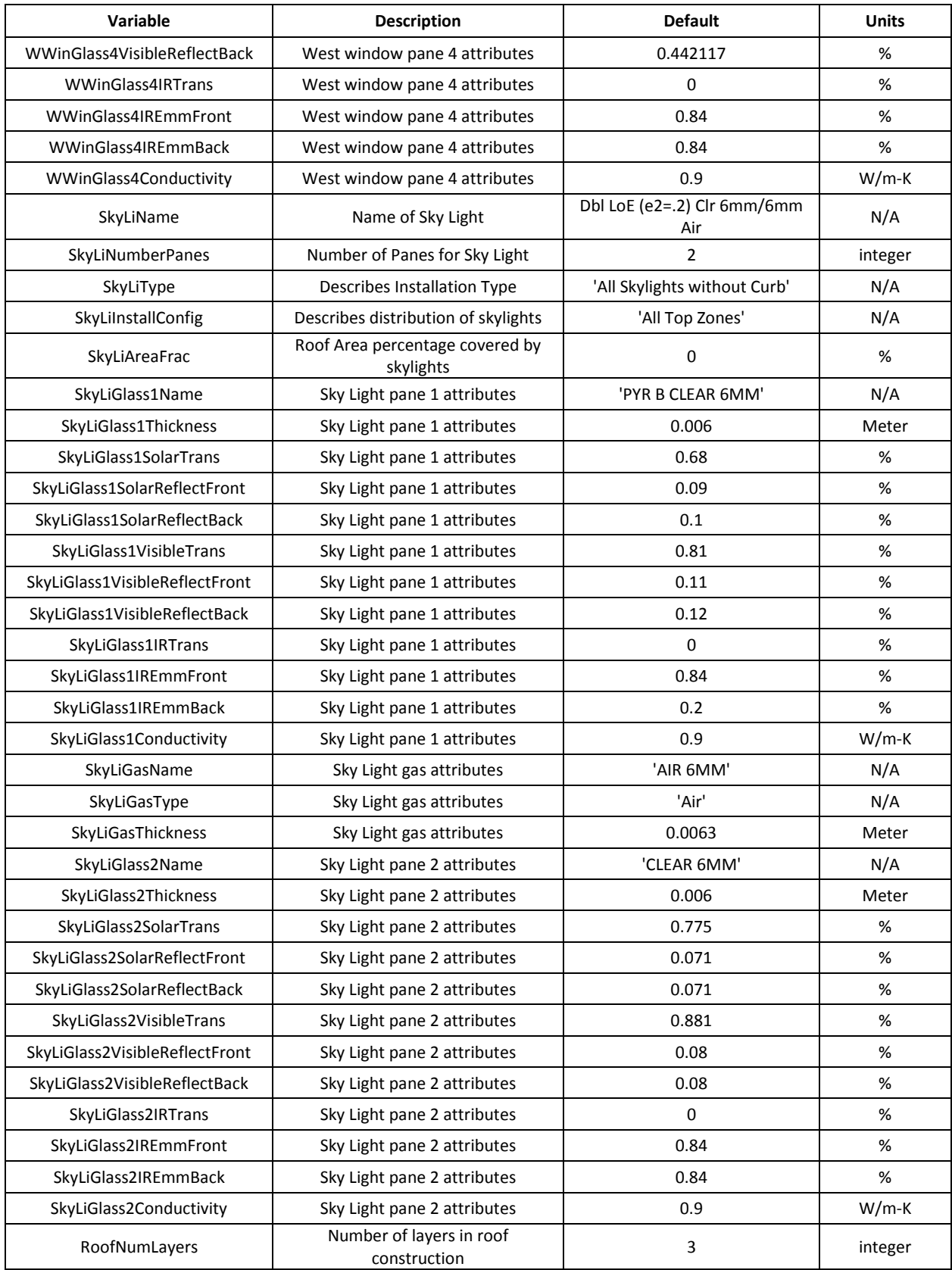

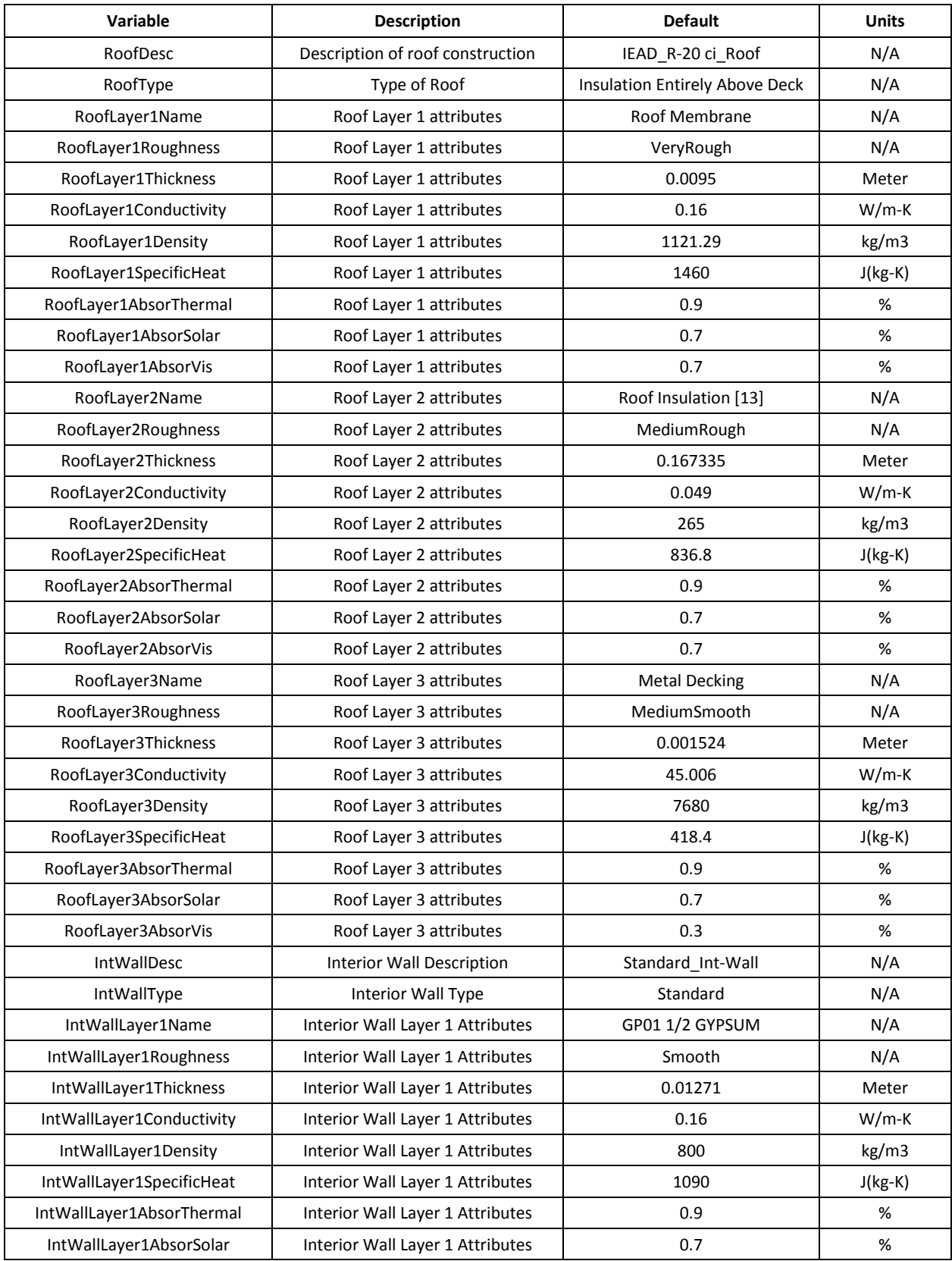

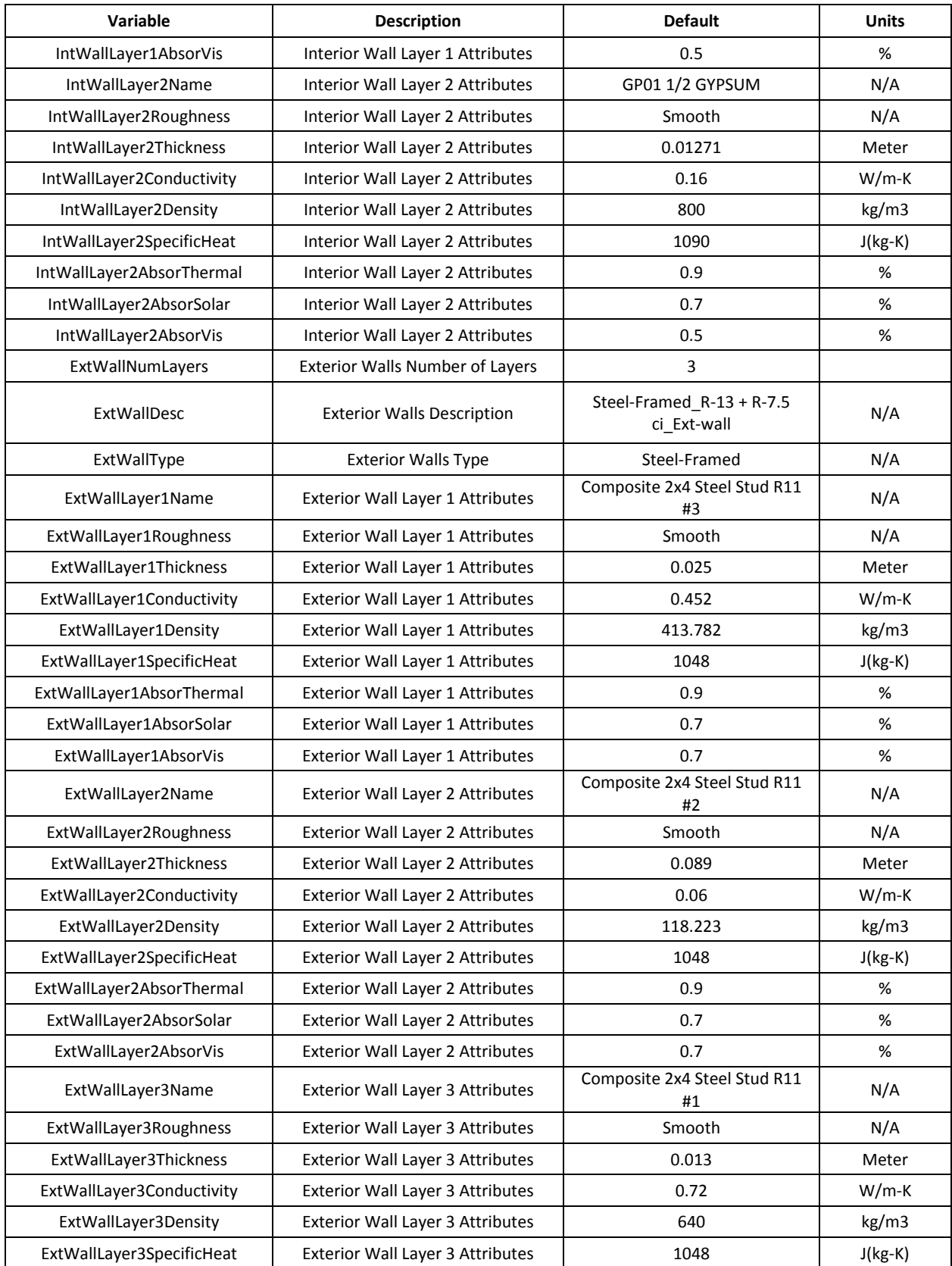

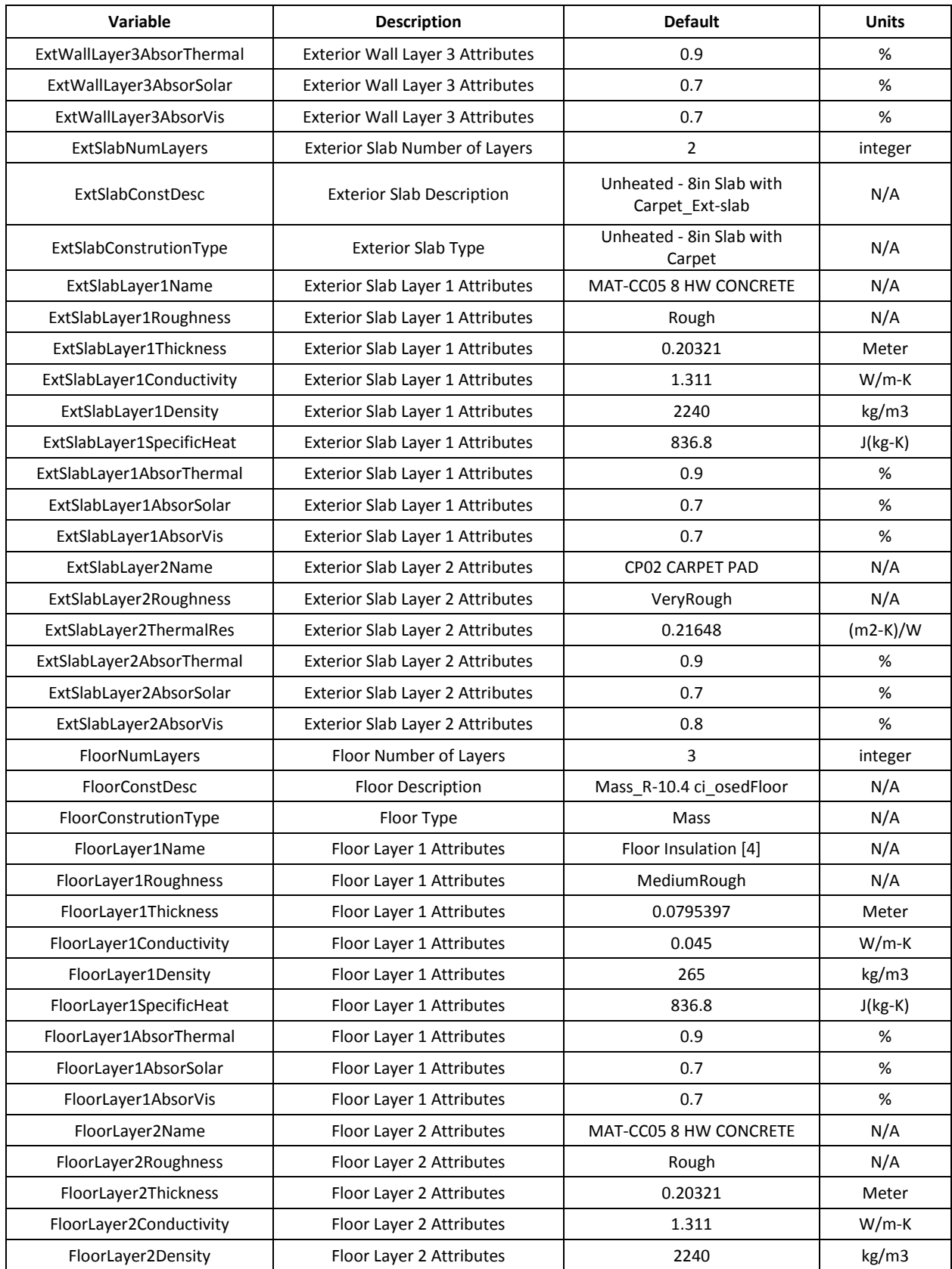

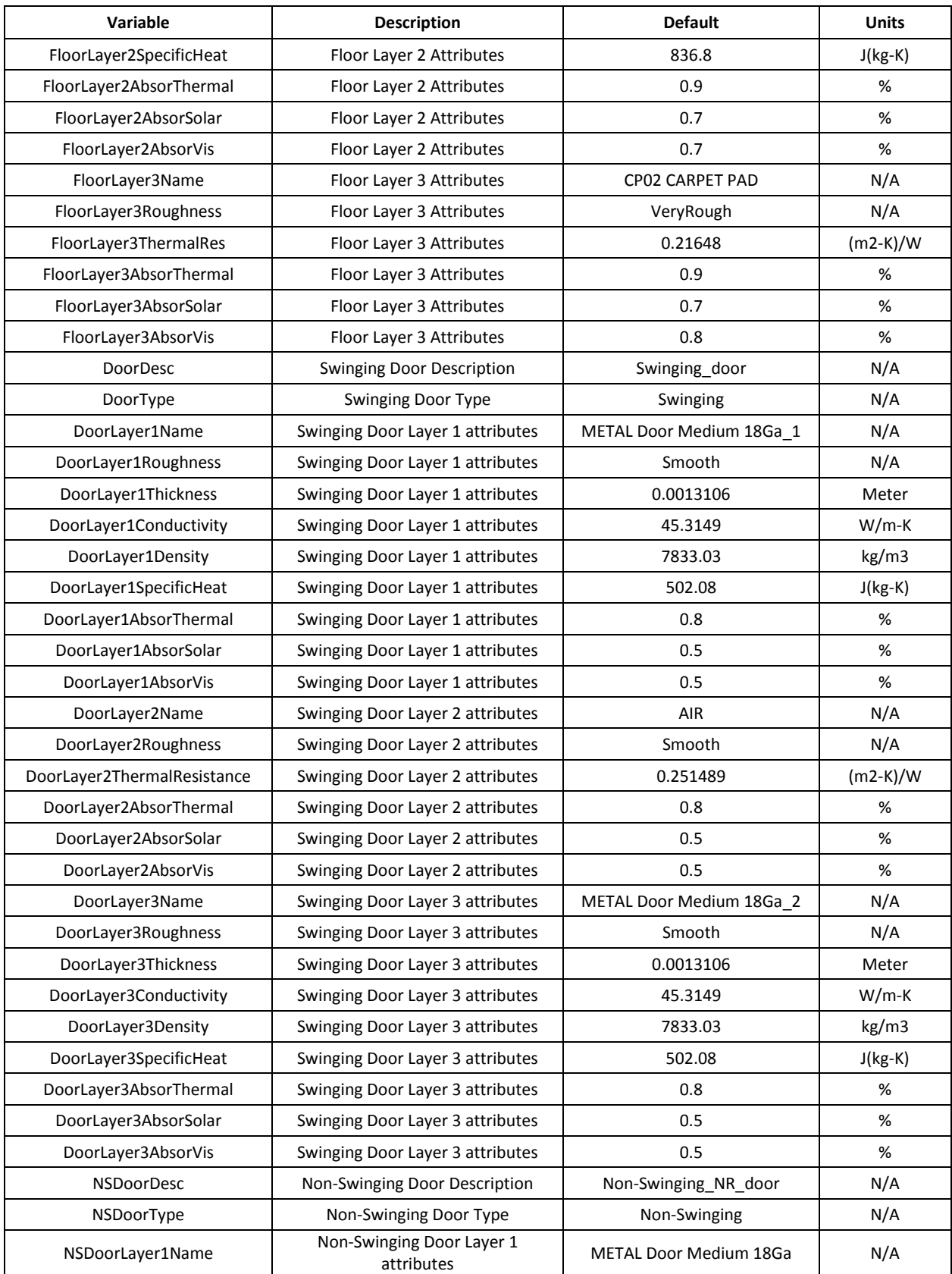

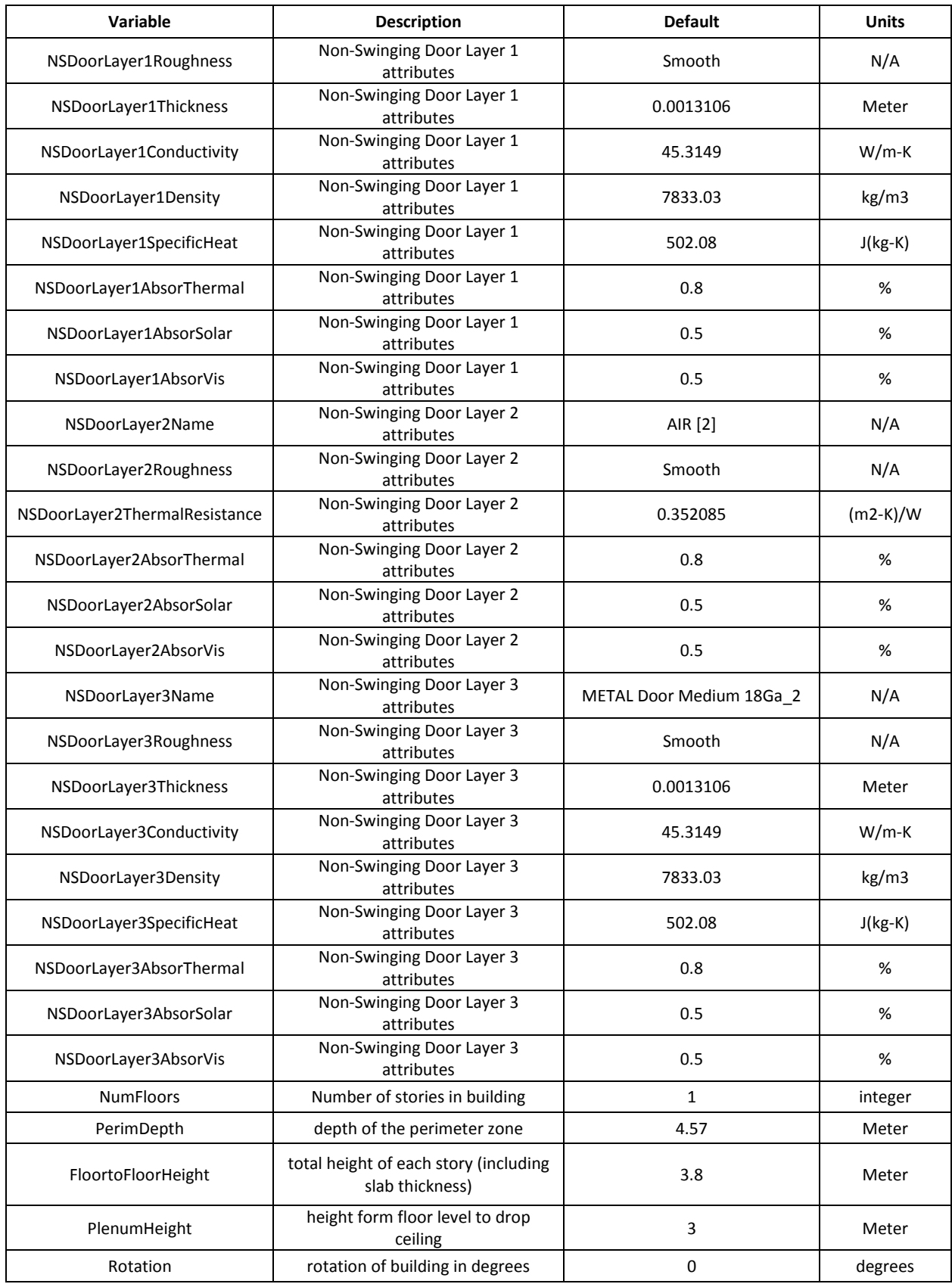

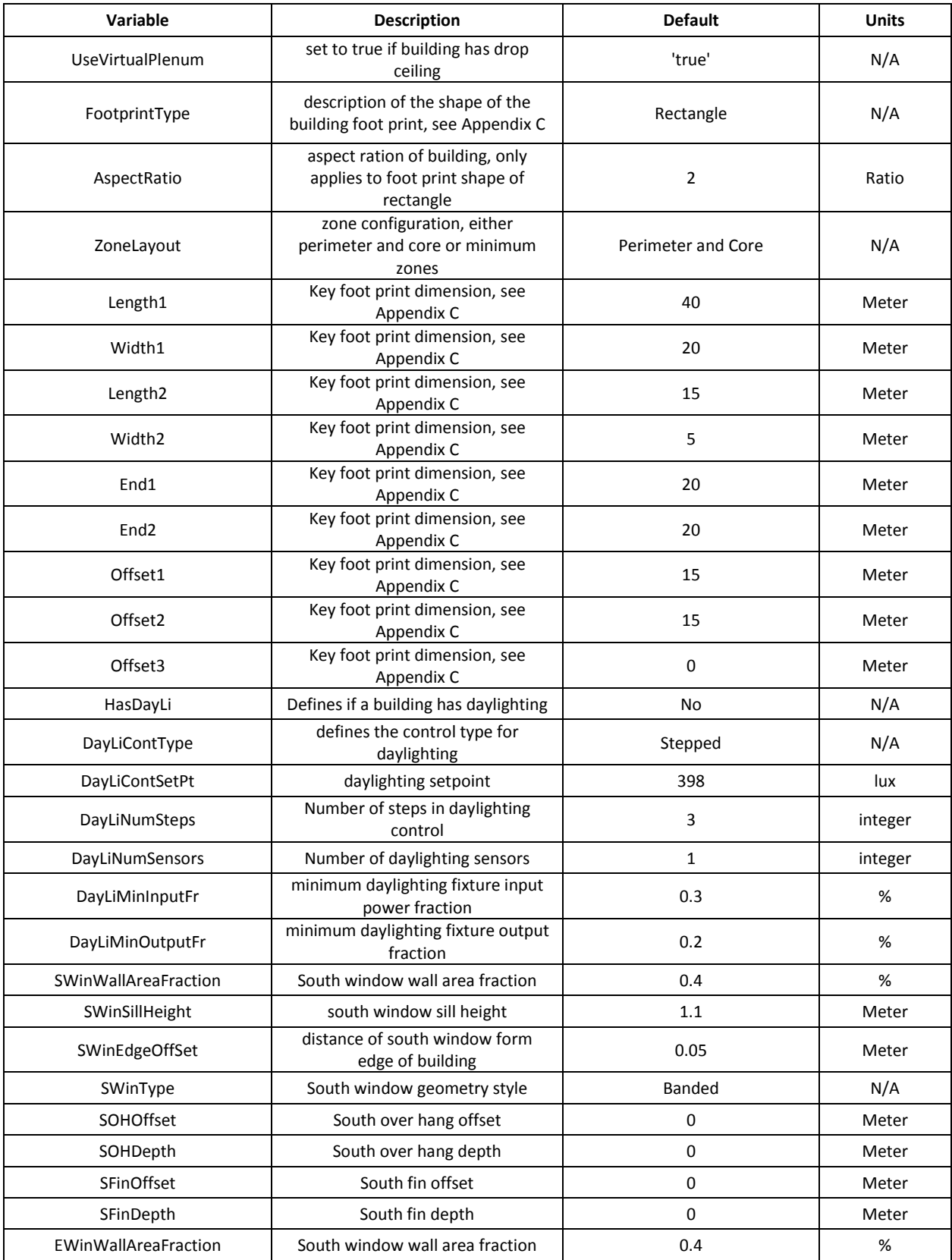

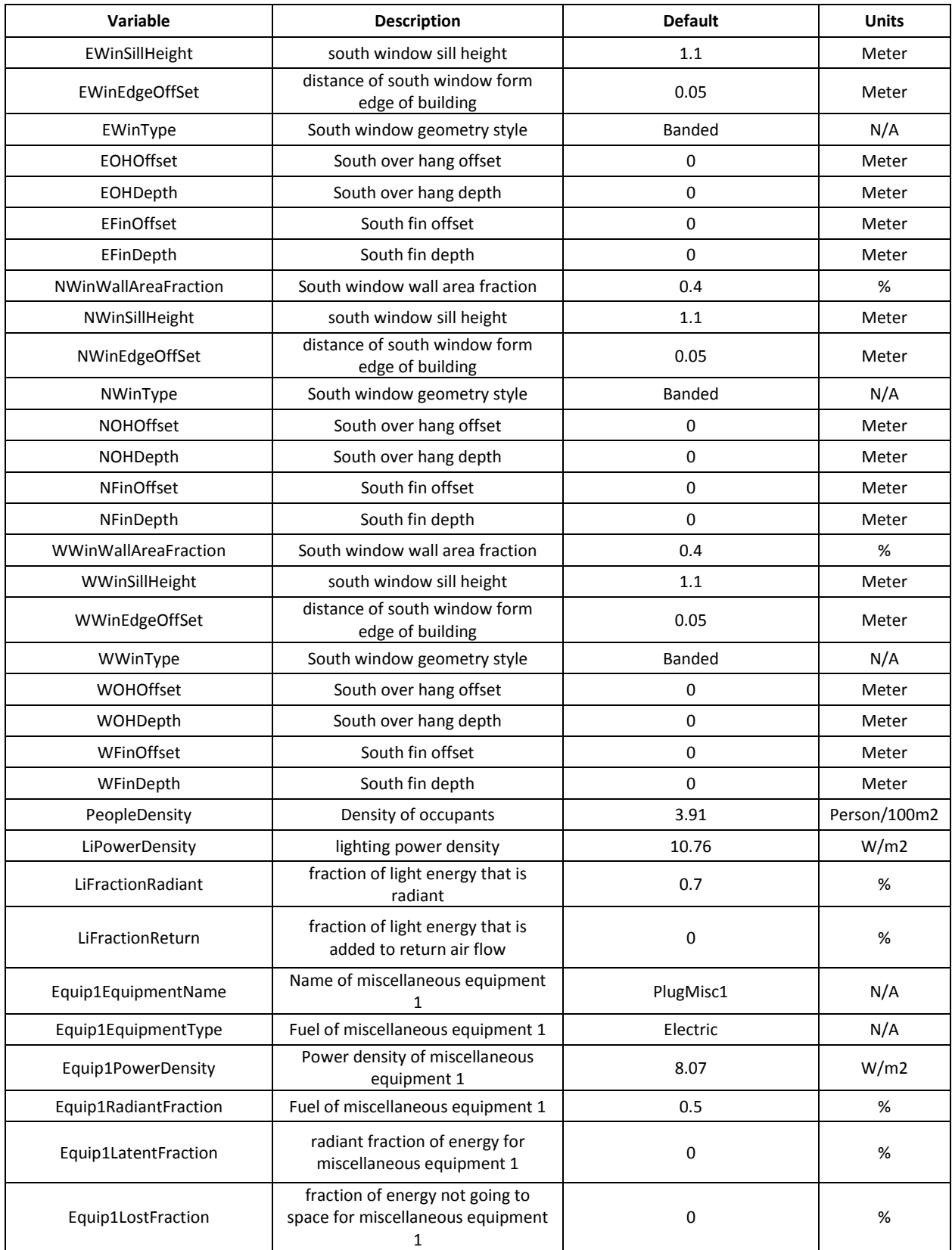

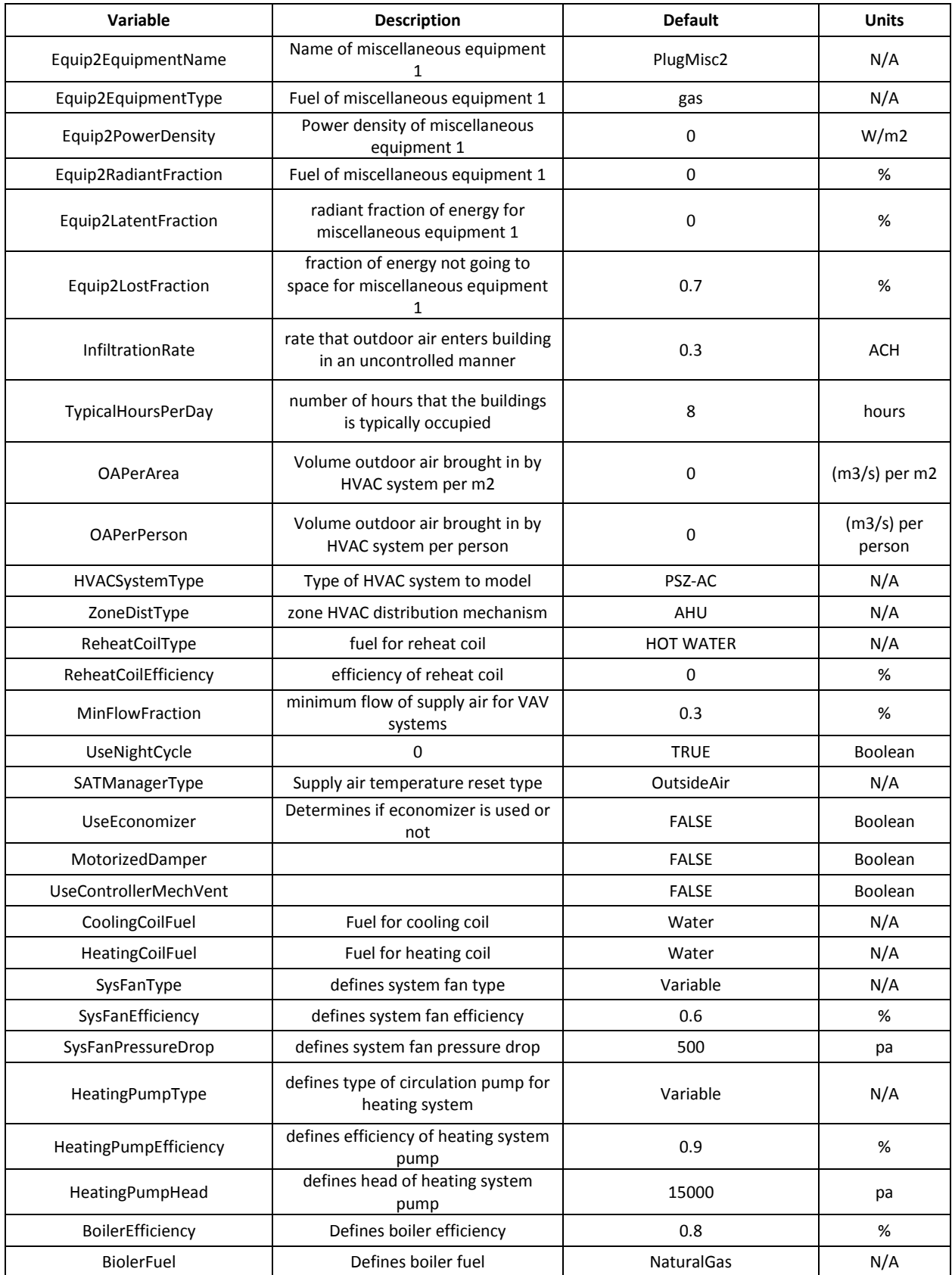

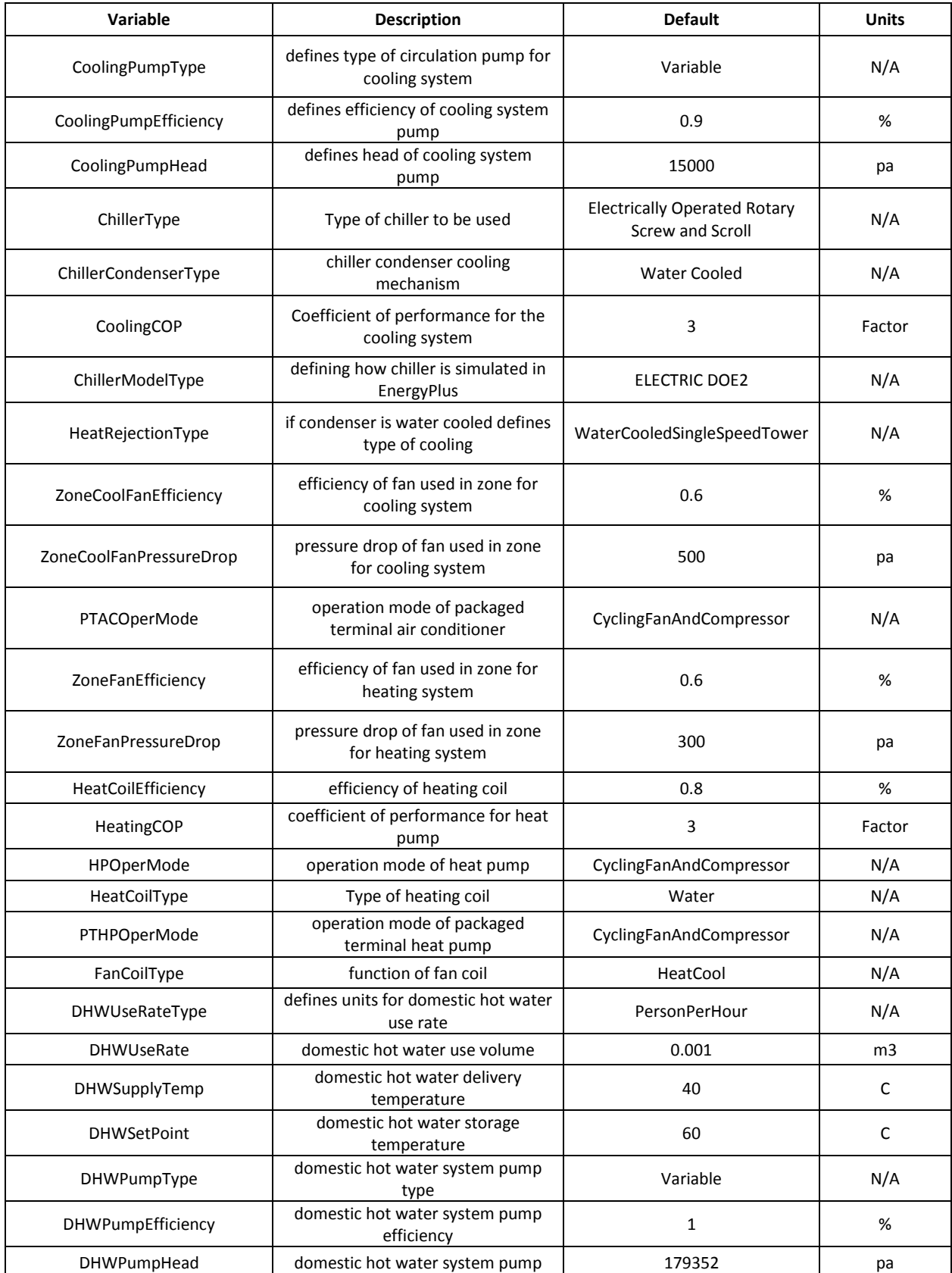

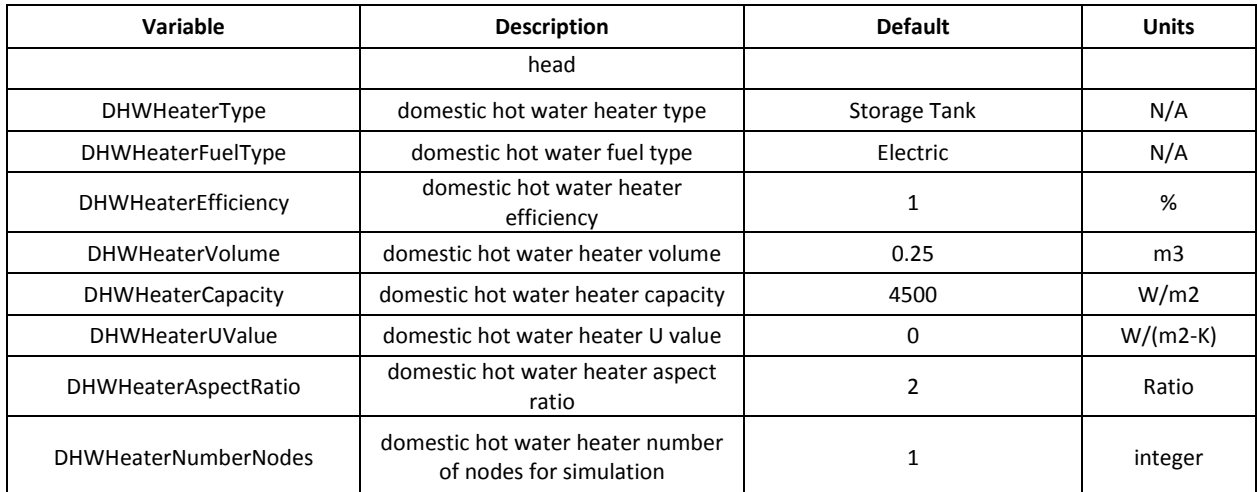

# **APPENDIX C**

**Aggregate Building Simulator Allowable Footprint Shapes**

## **Appendix C: Aggregate Building Simulator Allowable Footprint Shapes**

The ABS can handle six different footprints that cover most building configurations; these are shown below (EnergyPlus Example File Generator, 2010).

Rectangle

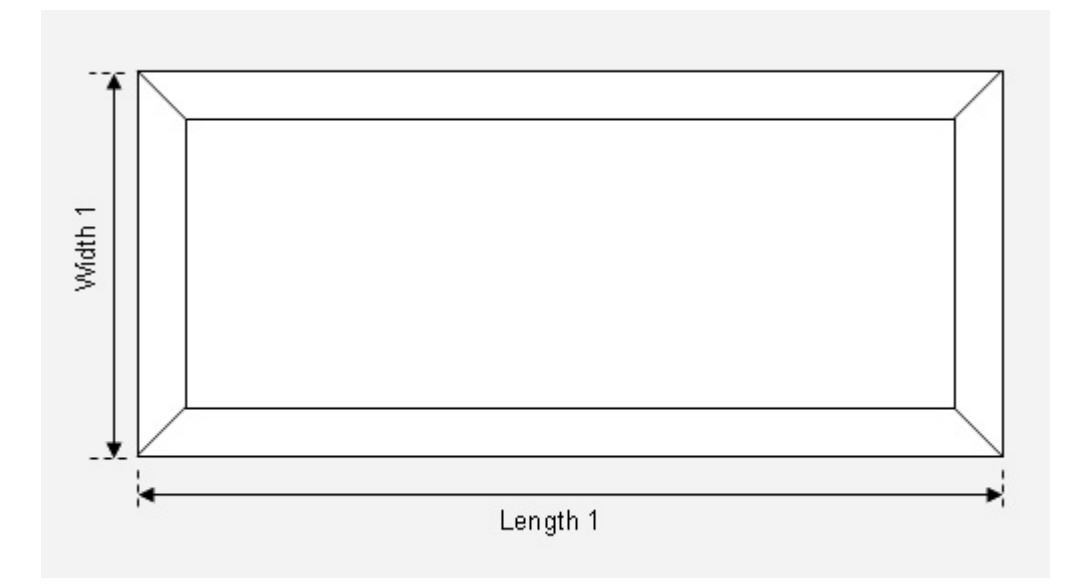

Court Yard

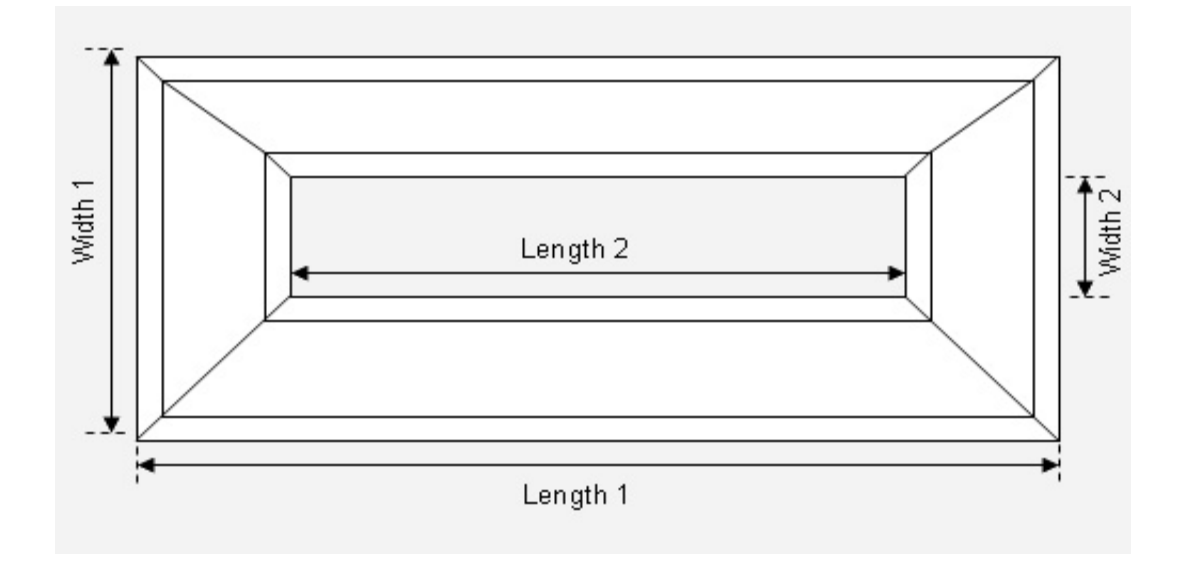

#### L-Shape

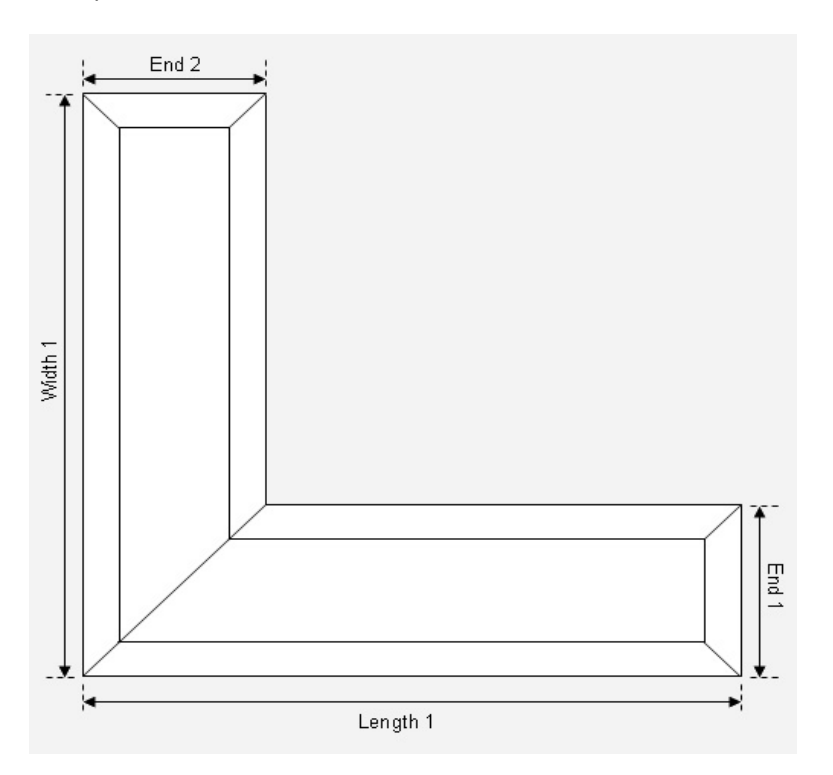

H-Shape

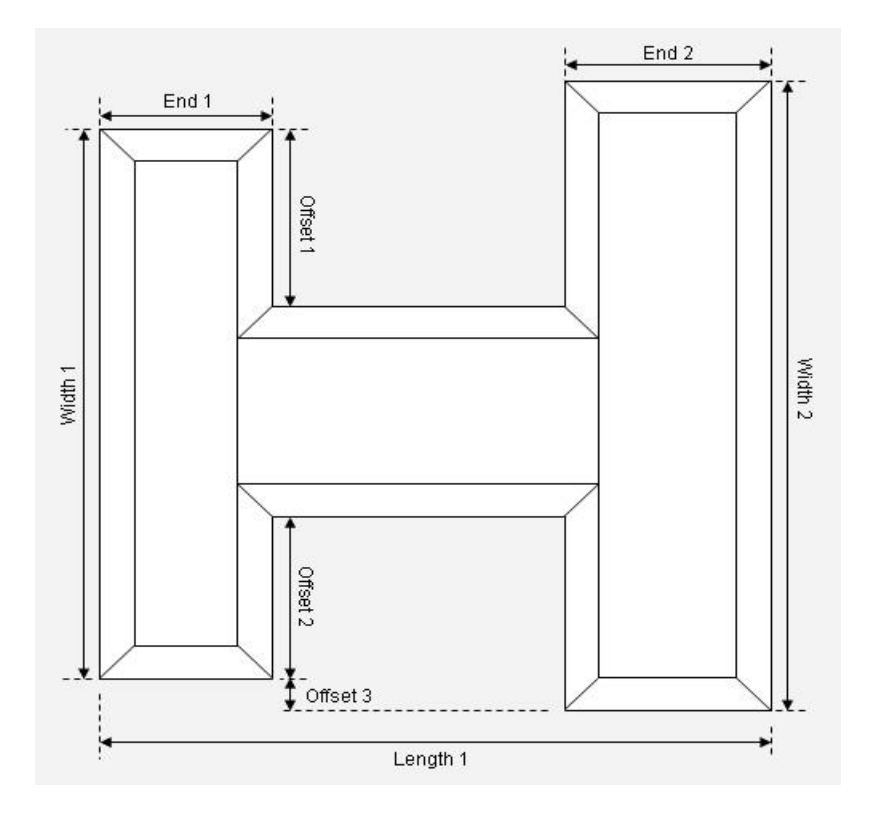
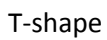

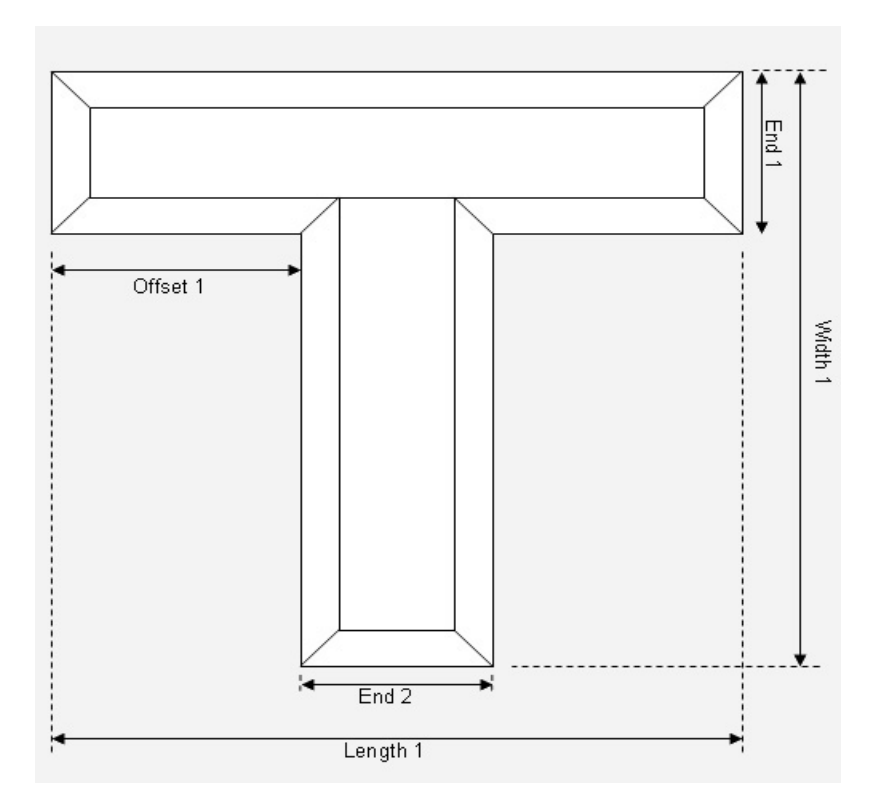

U-Shape

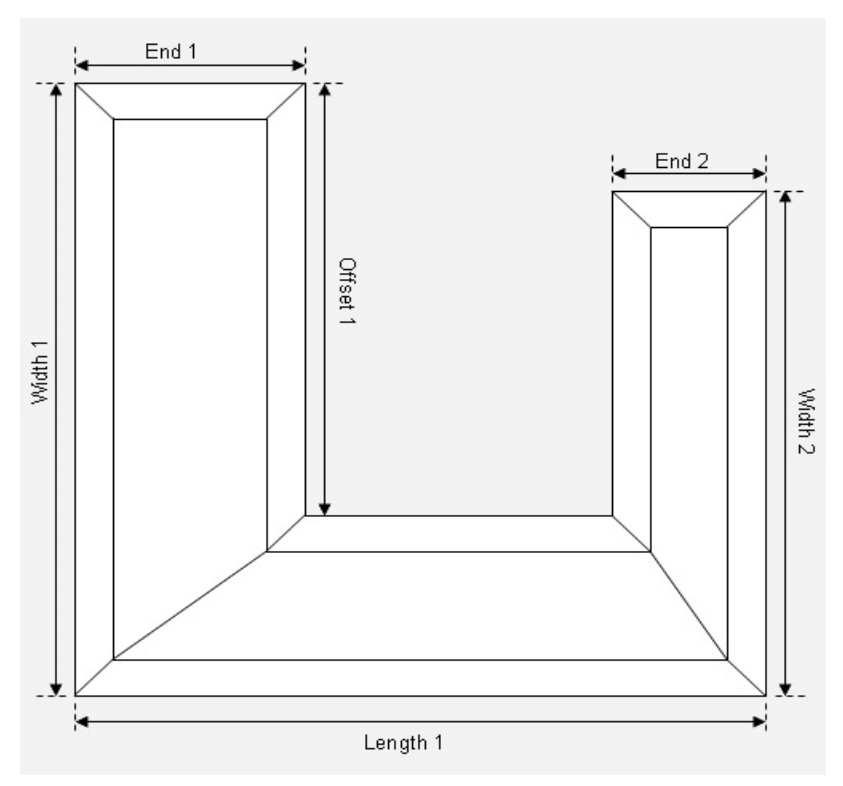

 $C-3$